# **User's**

**Manual AQ1100A, AQ1100B, AQ1100D OLTS Multi Field Tester**

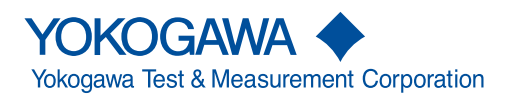

IM AQ1100-01EN 4th Edition

Thank you for purchasing the AQ1100A, AQ1100B, and AQ1100D OLTS (Optical Loss Test Set) Multi Field Tester.

This user's manual explains the features, operating procedures, and handling precautions of the AQ1100A, AQ1100B, and AQ1100D. To ensure correct use, please read this manual thoroughly before operation. Keep this manual in a safe place for quick reference in the event that a question arises.

This manual is one of three AQ1100A, AQ1100B, and AQ1100D manuals. Please read all the manuals.

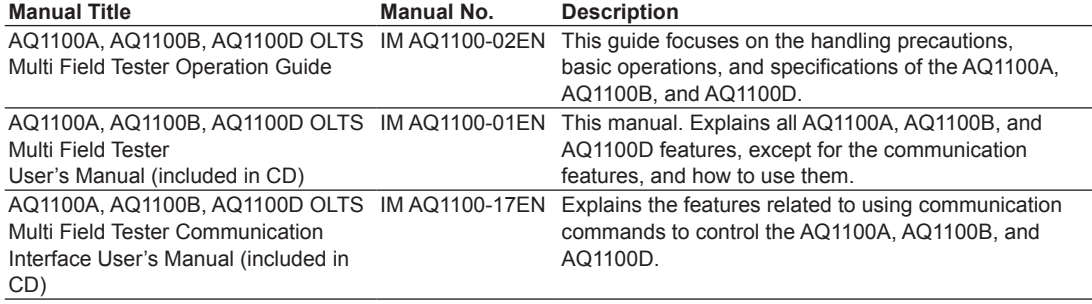

## **Notes**

- • The contents of this manual are subject to change without prior notice as a result of continuing improvements to the instrument's performance and functionality. The figures given in this manual may differ from those that actually appear on your screen.
- • Every effort has been made in the preparation of this manual to ensure the accuracy of its contents. However, should you have any questions or find any errors, please contact your nearest YOKOGAWA dealer.
- • Copying or reproducing all or any part of the content of this manual without the permission of YOKOGAWA is strictly prohibited.

## **Trademarks**

- • Microsoft, Windows, and Windows XP are either registered trademarks or trademarks of Microsoft Corporation in the United States and/or other countries.
- • Adobe, Acrobat, and PostScript are trademarks of Adobe Systems Incorporated.
- • In this manual, the TM and ® symbols do not accompany their respective registered trademark or trademark names.
- • Other company and product names are registered trademarks or trademarks of their respective holders.

### **Revisions**

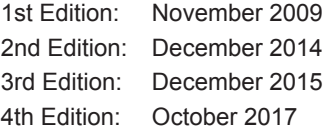

4th Edition: October 2017 (YMI) All Rights Reserved, Copyright © 2009 Yokogawa Electric Corporation All Rights Reserved, Copyright © 2014 Yokogawa Test & Measurement Corporation

## <span id="page-2-0"></span>**Conventions Used in This Manual**

## **Notes**

The notes and cautions in this manual are categorized using the following symbols.

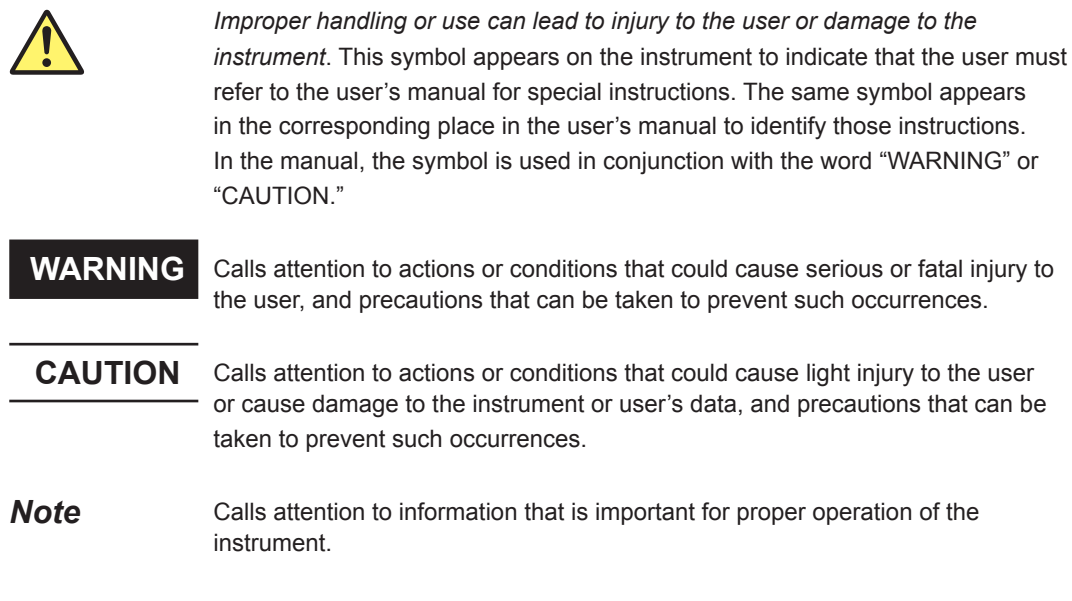

## **Symbols and Conventions Used in Procedural Explanations**

The contents of the procedural explanations are indicated using the following symbols.

**Procedure** Carry out the procedure according to the step numbers. All procedures are written under the assumption that you are starting operation at the beginning of the procedure, so you may not need to carry out all the steps in a procedure when you are changing the settings.

**Explanation** This section describes the setup items and the limitations regarding the procedures. It may not give a detailed explanation of the feature. For a detailed explanation of the feature, see chapter 2.

#### **Character Notations**

**Hard Key Names and Soft Key Names in Bold Characters** Indicate panel keys that are used in the procedure and soft keys and menu items that appear on the screen.

## **Unit**

k Denotes 1000. Example: 12 kg, 100 kHz

## **Contents**

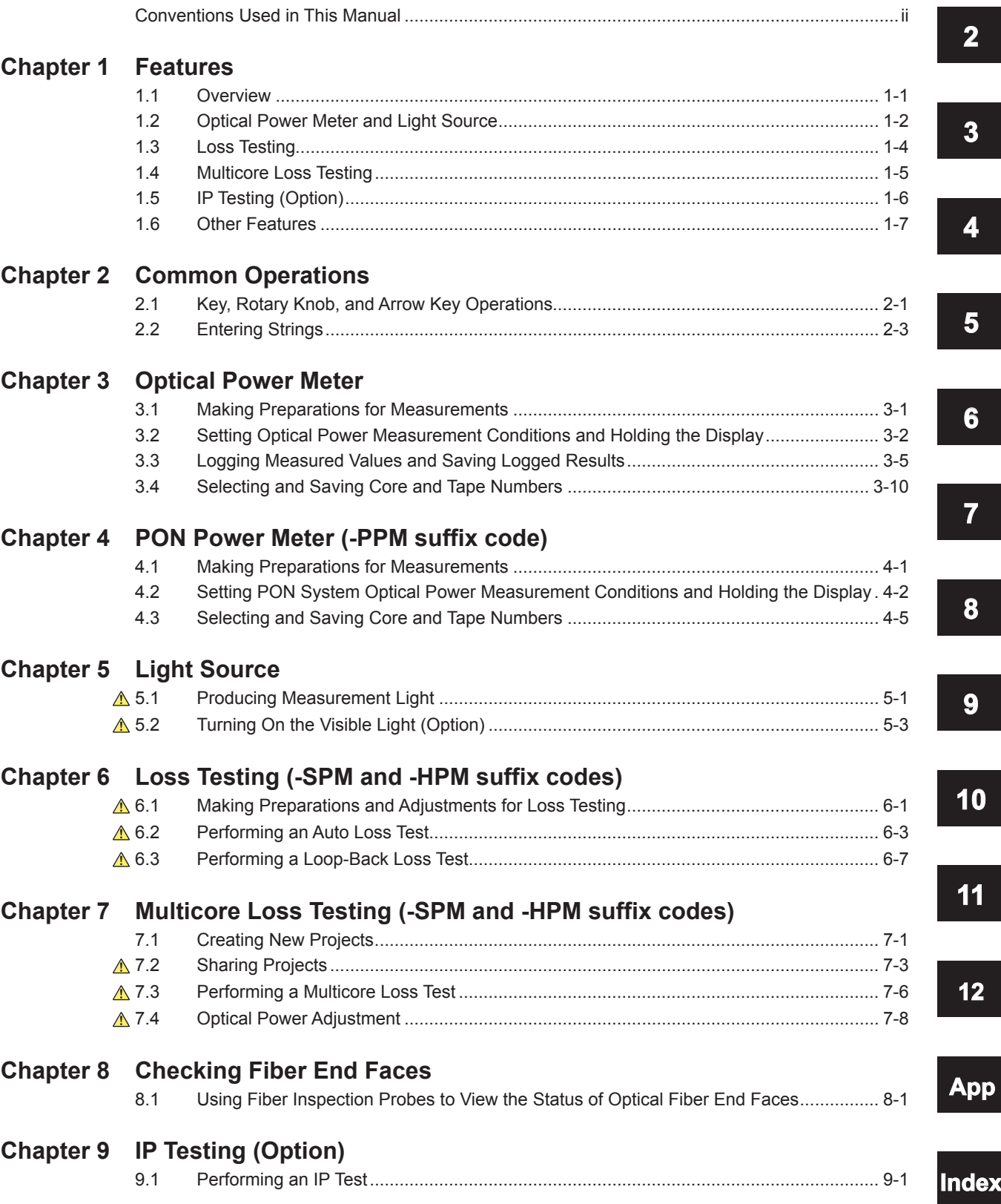

**1**

## **Chapter 10 [File Operation and Printing](#page-58-0)**

![](_page_4_Picture_241.jpeg)

## **Chapter 11 [Other Operations](#page-72-0)**

![](_page_4_Picture_242.jpeg)

## **Chapter 12 [Troubleshooting, Maintenance, and Inspection](#page-79-0)**

![](_page_4_Picture_243.jpeg)

## **[Appendix](#page-96-0)**

![](_page_4_Picture_244.jpeg)

## **[Index](#page-98-0)**

## <span id="page-5-0"></span>**1.1 Overview**

This instrument is an OLTS (Optical Loss Test Set) with the features listed below. It is used in the optical fiber and line installation and maintenance servicing of access networks, which link telephone exchanges and service providers with subscribers, and user networks, which enable communication within a corporation or building.

- • Optical power meter
- • Loss-measurement light source and visible light source
- • Loss measurement that makes use of its light source and optical power meter features (loss test).
- • Efficient multicore loss testing for measuring loss in multicore fibers
- • Simple IP testing through pinging (option)

![](_page_5_Figure_8.jpeg)

## <span id="page-6-0"></span>**1.2 Optical Power Meter and Light Source**

## **Optical Power Meter**

The three instrument types listed below are available for measuring different types of optical power.

![](_page_6_Picture_360.jpeg)

If you are using this instrument to measure optical power, the various settings listed below can be configured.

![](_page_6_Picture_361.jpeg)

Yes: Can be set or executed, —: Not available

1 Wavelengths can be set with the wavelength mode set to Simple, Detail, or CWDM.

- Simple: You can select from a list of preset wavelengths.
- Detail: You can set the wavelength to a value from 800 to 1700 nm in 1 nm steps.
- CWDM: You can set the wavelength to a value from 1270 to 1610 nm in 20 nm steps along the CWDM wavelength grid.
- 2 You can select the modulation frequency of the incident rays from a list of presets. You can also select CW (continuous).
- 3 You can make the displayed measured value the reference and display subsequent measured values as relative values.
- 4 You can adjust the internal deviation of the optical power measurement section and obtain more accurate absolute optical power values.
- 5 You can display averaged measured values.
- 6 You can display the maximum and minimum measured values.
- 7 You can interlock the light source and optical power meter settings when you connect an optical fiber between the light source port of an AQ1100A, AQ1100B, or AQ1100D and the optical power measurement port of another AQ1100A, AQ1100B, or AQ1100D.
- 8 You can add a specified value (the offset value) to measured optical power values.
- 9 You can set upper and lower threshold values and determine whether or not the measured values fall within them.
- 10 You can measure the optical power of an upstream signal from the ONU (optical network unit: the user's optical terminal) to the OLT (optical line termination: the telephone exchange's optical terminal). The optical power of the 1310 nm (data wavelength) signal is measured.
- 11 You can measure the optical power of downstream signals from the OLT to the ONU. The optical power of the 1490 nm (data wavelength) and 1550 nm (video wavelength) signals is measured.

## **Loss Measurement Light Source**

Three instrument models, with the measurement light wavelengths listed below, are available for different applications.

![](_page_7_Picture_72.jpeg)

You can produce continuous light or light that has been modulated at the selected frequency (modulation mode).

## **Visible Light Source (Optional)**

The visible light source is available on models with the /VLS option.

You can produce visible light to visually identify breaks in the optical fiber under test. You can turn the visible light on and off independently of the measurement light source.

## <span id="page-8-0"></span>**1.3 Loss Testing**

Optical fiber and optical line degradation can be measured easily. You can measure optical loss with models with -SPM or -HPM suffix codes.

## **Auto Loss Testing (Using one AQ1100A, AQ1100B, or AQ1100D as the light source and another as the optical power meter)**

Using this instrument as a light source and optical power meter, you can easily measure optical fiber and line degradation.

#### **Light Source**

You can set up to three measurement light wavelengths and produce them in order. You can produce a constant level of light if you use the optical power adjustment feature.

#### **Optical Power Meter**

This instrument automatically identifies the measurement light from this instrument that it is connected to and measures the optical power.

- • The following items can be specified or executed. For details about these items, see section 1.2. The unit, reference, offset, and threshold values can be specified.
	- The zero set and measured value display hold operations can be executed.
- You can attach fiber information to the measured values and save them.<sup>\*</sup>
	- Because this instrument is capable of identifying optical fiber and line cores, it is possible to number cores and tapes.

![](_page_8_Figure_12.jpeg)

## **Loop-Back Loss Test (Using one AQ1100A, AQ1100B, or AQ1100D)**

You can use the light source and optical power meter features on a single AQ1100A, AQ1100B, or AQ1100D to perform a loop-back loss test on an optical fiber or line. To perform loss testing, connect one end of the fiber that you need to perform loss testing on to this instrument light source port, and connect the other end to the optical power measurement port of the same AQ1100A, AQ1100B, or AQ1100D.

#### **Light source and Optical power meter (AQ1100A/AQ1100B/AQ1100D)**

![](_page_8_Figure_16.jpeg)

## <span id="page-9-0"></span>**1.4 Multicore Loss Testing**

Multicore optical fiber and optical line degradation can be measured efficiently. You can measure optical loss with models with -SPM or -HPM suffix codes.

## **Master and Slave**

Connect two AQ1100s and specify the optical power meter as the master and the light source as the slave. You can also use the AQ1200 multi-field tester series instead of this instrument as the master or slave.

#### **Specifying the Optical Communication Fiber**

 To transfer, between the master and slave, project setup information and information about the fiber under loss test, you must specify a fiber from the multicore optical fiber to use for communication. Connect one end of the optical communication fiber to the master's light source port (optical port 2), and connect the other end to the slave's optical power measurement port (optical port 1).

#### **Information That Is Transferred from Master to Slave**

The following information can be transferred through the optical communication fiber from the master to the slave.

- Project information (see below for further details)
- Loss test results<sup>\*</sup>
	- \* Each time that the selected fiber's loss test finishes, that fiber's loss test result is automatically transferred.

#### **Connecting the Optical Fiber under Loss Test**

All fibers other than the optical communication fiber can be tested. For each optical fiber under loss test, connect one end to the master's optical power measurement port, and connect the other end to the slave's light source port. The core and tape numbers of the fibers under loss test are transferred from the master to the slave.

![](_page_9_Figure_14.jpeg)

## **Executing a Loss Test**

Transmit light from the slave. The master will automatically identify up to three different wavelengths in the light from the slave and measure the optical power. Continue the loss test, switching the cores between the master and the slave in order.

## **Projects**

You can create projects with the master. You can specify the following project information:

 The project name, the number of the core to start loss testing at, the tape number type, the number of cores, and the transmitted or measured measurement light wavelengths (up to 3).

- • You can transfer projects from the master to the slave and share information.
- • When the master and the slave share a project and use that project to perform loss testing, if testing is stopped, the data up to the stop point is saved and you can begin testing again from the next core.
- • You can save and load projects as CSV files.

## <span id="page-10-0"></span>**1.5 IP Testing (Option)**

You can check whether or not the network layer of an Ethernet LAN line is established. Before performing an IP test, make sure that the optical fiber or line is connected physically. IP testing is available on models with the /LAN option.

## **Pinging**

To ping an address (perform a simple IP test), specify the address and configure the Tx frame settings listed below. The results of pinging the address appear on the screen.

The frame length, Tx mode (continuation, number of frames to send, and transmission time), and measurement interval

## <span id="page-11-0"></span>**1.6 Other Features**

In addition to the features described so far, this instrument also has the following features.

- **• Data saving and loading**
- **• Language selection**
- **• Beep on/off**
- **• Startup menu selection**
- **• USB function selection (storage/communication)**
- **• Screen color selection**
- **• Current date and time configuration (see the operation guide, IM AQ1100-02EN)**
- **• Power save settings**
- **• Network settings (on models with the /LAN option)**
- **• Setup information initialization (to the factory default values)**
- **• This instrument information display (model, serial no., suffix code, version, etc.)**
- **• Self test execution**
- **• Firmware version updating**

## <span id="page-12-0"></span>**2.1 Key, Rotary Knob, and Arrow Key Operations**

To make this manual easier to read, we have omitted or simplified explanations of the kinds of operations listed below.

- Repetitive operations
- • Detailed operations for proceeding to the desired setup menu or dialog box and information about the accompanying screen changes.
- • Setup items that users can configure if they have a general understanding of them.

Below, we will compare examples of detailed setup operation explanations with explanations that have been omitted or simplified.

## **Key Operations**

The examples below explain the process for turning on the power, waiting for the top menu to appear, and then opening the Save Data menu. The first menu in the figure below is the top menu for models with -SPM or -HPM suffix codes.

*1.* Press the **OPM LS** soft key ( **F1** ) to display the OPM LS menu.

![](_page_12_Figure_11.jpeg)

*2.* Press the **Save Data** soft key ( **F4** ) to display the Save Data menu.

In this manual, steps 1 and 2 listed above and the setup operations in the menu that follows them are written as shown below.

## **Setup Operation Example**

Press the **OPM LS** soft key and then the **Data Save** soft key to display the following screen.

![](_page_12_Figure_16.jpeg)

- Step numbers are used when there are many operations and when operations must be performed in different menus.
- The explanation for returning to the previous menu is omitted.

## **Rotary Knob and Arrow Key Operations**

This section explains how to operate a menu and the operations to perform when a setup dialog box appears. We will use the dialog box that appears when you press the **OPM Setup** soft key as an example.

- *1.* Press the **OPM Setup** soft key to display the OPM Setup dialog box.
- *2.* Use the **rotary knob** or the **arrow** keys to move the cursor to the item that you need to configure or execute.

The item at the cursor location is highlighted.

- *3.* Press **ENTER**.
	- • Next, follow the instructions in the figure below that correspond to the type of item that you are configuring or executing.
	- In this manual, steps 2 and 3 listed above are indicated using the expression "using the **rotary knob** and **ENTER**."

The item at the cursor location<br>is highlighted.

![](_page_13_Figure_10.jpeg)

For setup operation types E and G, to reset the selected item to its previous settings, press ESC. To return to the top menu, press MENU.

Setup operation types D through G are<br>Setup listed below. listed below.

- **D**: Press **ENTER** to confirm the item or execute its corresponding action.
- **E**: Press **ENTER** to display a menu. Turn the **rotary knob** or press the **up** and **down arrow** keys to move the cursor to the item that you want to select. Then press **ENTER** to select the item.
- **F**: The selected setting switches each time you press **ENTER**.
- **G**: Press **ENTER** to display a text box. Turn the **rotary knob** or press the **up**  and **down arrow** keys to increase or decrease a number. To move between digits, press the **left** and **right arrow** keys. After you have entered a number, press **ENTER** to set the value to that number.

![](_page_13_Figure_17.jpeg)

Example of text box for **G AT EXIST**  $\boxed{0.000}$ 

In this manual, steps 1 through 3 listed above and the setup operations in the menu that follows them are written as shown below.

#### **Setup Operation Example**

Press the **OPM Setup** soft key to display the following screen.

![](_page_13_Picture_471.jpeg)

- The explanations of rotary knob, arrow key, and ENTER key operations are omitted.
- The explanation of how to reset the selected item to its previous setting is omitted.
	- The explanation for returning to the previous menu is omitted.

## <span id="page-14-0"></span>**2.2 Entering Strings**

After you have selected a setup item and pressed ENTER, a character input dialog box will appear if it is necessary. This section explains the operations that you can perform after the dialog box appears.

## **Entering Strings**

- *1.* Using the **rotary knob** and **ENTER**, enter a string. The string that you entered appears in the edit screen.
- *2.* Press the various soft keys to edit the string as necessary.
- *3.* After you have finished entering and editing the string, press the **OK** soft key to confirm the string that you entered and close the character input dialog box. The string be applied to the relevant item.

You can also confirm the string by moving the cursor to **ENT** on the displayed keyboard and then pressing **ENTER**.

![](_page_14_Figure_8.jpeg)

#### *Note*

- • If there is a limit to the length of the string, you will not be able to enter characters after the limit is reached.
- • You can also enter strings using a USB keyboard.

## **Entering Strings from the History**

- **1.** Using the **rotary knob** and **ENTER**, select ▼ to display the input history screen.
- *2.* Using the **rotary knob** and **ENTER**, choose the string that you want to enter. The string appears in the edit screen.

![](_page_15_Figure_4.jpeg)

#### *Note*

Entered strings are saved to the input history when you confirm them. Up to 50 strings can be saved. Newer strings appear at the top of the input history.

## <span id="page-16-0"></span>**3.1 Making Preparations for Measurements**

Remove the optical fiber cables from this instrument and close the optical connector covers, or make sure that the power meter is not receiving any light, and then start the optical power meter zero set procedure.

## **Procedure**

### **Performing Zero Set**

Press the **OPM LS** soft key, **SETUP**, and then the **OPM Setup** soft key to display the following screen. The figure below shows the screen that appears on models with -SPM and -HPM suffix codes. On models with the -PPM suffix code, there is no "Wavelength mode" item.

![](_page_16_Picture_130.jpeg)

#### **Performs zero set**

## **Explanation**

Perform zero set whenever necessary, such as after you have turned on the power or when the ambient temperature changes. Performing zero set adjusts the internal deviation of the optical power measurement section and enables you to obtain more accurate absolute optical power values.

## <span id="page-17-0"></span>**3.2 Setting Optical Power Measurement Conditions and Holding the Display**

## **Procedure**

### **Power Meter Screen**

Press the **OPM LS** soft key to display the following screen.

![](_page_17_Picture_163.jpeg)

**These lines indicate the upper and lower threshold values (see the detailed setup screen in section).** 

## **Detailed Setup Screen**

Press **SETUP** and then the **OPM SETUP** soft key to display the following screen.

The figure below shows the screen that appears on models with -SPM and -HPM suffix codes. On models with the -PPM suffix code, there is no "Wavelength mode" item.

![](_page_17_Picture_164.jpeg)

**3-2 IM AQ1100-01EN**

## **Explanation**

## **Wavelength**

The light receiving element of the optical power measurement section has a wavelength sensitivity characteristic. This instrument measures optical power more accurately by adjusting the sensitivity according to the specified wavelength. The measurable wavelength range varies depending on the model.

#### **Models with -SPM or -HPM Suffix Codes**

The wavelength ranges and steps vary depending on the wavelength mode that you set in the detailed setup screen. You can set the wavelength within the following ranges.

![](_page_18_Picture_409.jpeg)

#### **Models with -PPM Suffix Codes**

You can set the wavelength to one of the following values. 1310 nm, 1490 nm, 1550 nm

## **Modulation Mode**

On models with -SPM or -HPM suffix codes, you can set the modulation mode for optical measurement to one of the following options.

CW (continuous light), 270 Hz, 1 kHz, 2 kHz

## **Unit**

You can set the optical power display unit to one of the following options.

dB (relative value), dBm (absolute value), W (absolute value)

- The following prefixes are attached to W: m  $(10^{-3})$ ,  $\mu$   $(10^{-6})$ , n  $(10^{-9})$ , and p  $(10^{-12})$ .
- The relationship between the absolute values dBm and W is indicated below.  $P_{dBm}$  = 10 × log ( $P_w \times 10^3$ )

Where  $P_{\text{dBm}}$  is the optical power in units of dBm and  $P_w$  is the optical power in units of W.

## **Reference**

You can set a reference and display measured values as relative values (display their difference from the reference).

- • Press the DREF soft key to make the displayed measured value the reference and display subsequent measured values as relative values. The unit will change to dB.
- • Press the DREF soft key or set the unit to dB to display the Reference box in the Power Meter screen.
- • You can set the reference manually in the Reference box. The range is –80 to 40 dBm.
- • If you set the unit to dBm or W, the Reference box disappears and the measured values are displayed as absolute values.

## **Wavelength Mode**

On models with the -SPM and -HPM suffixes, you can set the mode to one of the following options. Simple, Detail, CWDM

When you change the wavelength mode, the wavelength range and steps for the Wavelength item change as explained above.

## **Average Count**

Averages of the measured values are displayed. You can set the number of values to average to one of the following options.

1, 10, 50, 100

## **Turning the Maximum and Minimum Value Menu On and Off**

In the Power Meter screen, you can display a menu that shows the maximum (Max) and minimum (Min) measured values.

![](_page_19_Picture_290.jpeg)

#### **Turning the Maximum and Minimum Value Display On and Off**

In the menu that appears in the Power Meter screen, you can start the display of the maximum and minimum measured values. The maximum and minimum value displays are constantly updated while measurement is being performed.

![](_page_19_Figure_6.jpeg)

## **Turning the Interlocking of the Light Source and Optical Power Meter Settings On and Off**

You can connect an optical fiber between the light source port of an AQ1100A, AQ1100B, or AQ1100D and the optical power measurement port of another AQ1100A, AQ1100B, or AQ1100D and use this setting so that the power meter settings are synchronized to the light source wavelength and modulation mode settings.

![](_page_19_Picture_291.jpeg)

## **Offset**

The value that you specify (the offset value) is added to the measured optical power values that are displayed.

The range is –9.900 to 9.900 dB.

#### **Threshold Value**

You can set upper and lower threshold values and determine whether or not the measured values fall within them.

- The range for the upper and lower threshold values is  $-80$  to 40 dBm. You must set the values so that the upper threshold value is greater than the lower threshold value.
- When a measured value is within the upper and lower thresholds, its bar graph is green.
- • When a measured value exceeds the upper threshold or falls below the lower threshold, its bar graph is red.

## **Holding the Measured Value Display**

When you press the HOLD soft key, the following actions are held: the updating of the measured values, bar graph, and maximum and minimum values and the showing or hiding of the maximum and minimum value display. The values at the time that you pressed the HOLD soft key remain displayed. To release the hold on the display, press the HOLD soft key again.

![](_page_19_Figure_20.jpeg)

## <span id="page-20-0"></span>**3.3 Logging Measured Values and Saving Logged Results**

## **Procedure**

## **Logging Screen**

## **Screen display items: Power Meter**

- *1.* Press the **OPM LS** (the power meter light source).
- *2.* Press the **Logging** soft key to display the following screen.P

![](_page_20_Figure_7.jpeg)

### **Screen display items: Logging**

*3.* Press the Display soft key to select Logging. The following screen appears .

![](_page_20_Figure_10.jpeg)

### **Display: Logging > Display**

*4.* Press the Auxiliary Function soft key to show the display's setup screen.

![](_page_21_Figure_3.jpeg)

#### **Displaying and Moving the Cursor**

*5.* Turn the rotary knob to display the cursor.

![](_page_21_Figure_6.jpeg)

#### *Note*

The direction that the cursor moves differs depending on the direction that you rotate the rotary knob. Clockwise: The cursor moves to the right. Counterclockwise: The cursor moves to the left.

#### **Zooming in on the Graph Display**

*6.* Press an arrow key to zoom the graph display in or out at the cursor position.

#### *NOTE*

You can zoom the graph display during measurement or when measurements are stopped.

## **Detailed Setup Screen**

Press the **SETUP** soft key and then the Data Save Logging soft key to display the following screen.

![](_page_22_Figure_4.jpeg)

## **File Save Screen**

#### **The path of the destination folder**

![](_page_22_Picture_258.jpeg)

**The file name candidate for the next save operation** 

## **Explanation**

## **Creating and Saving Logs**

This instrument is always measuring power when the Power Meter screen is displayed. To save the measured values, you must log them.

- • To start logging, press the Logging START soft key. During logging, on the menu, "Logging START" changes to "Logging STOP."
- • Logging stops when the specified number of logs are recorded or when you press the Logging STOP soft key. Then, on the menu, "Logging STOP" changes to "Logging START," and the file save screen appears.
- • You can save logged results in CSV format.

## **Measurement Interval**

You can set the interval for logging measured values to one of the following values. 500 ms, 1 s, 2 s, 5 s, 10 s

## **Logging Count**

You can set the number of values to log within the following range. 10 to 36000

## **Drive to Save To**

You can set the destination drive to one of the following options. Internal memory, USB memory

## **File Name**

You can specify file names by combining comments and numbers. For details, see section 16.2. For an example of the saved data being displayed using spreadsheet software, see appendix 1.

## **Graph Display of Logging Data**

Set Display to "Logging" to display the measured values on a graph in real time during logging. Logging results that have been saved in CSV format cannot be displayed on a graph.

#### **Selecting the Cursors**

You can switch between the two cursors (C1 and C2) that are displayed on the screen. If the selected cursor is outside of the display area, the cursor's display position is automatically changed so that it is in the center of the screen. If the cursor is at the left or right edge of the screen, because the sections that are outside of the measurement range cannot be displayed, even if you switch to the other cursor, the selected cursor will not be displayed in the center of the screen.

#### **Auto Zoom**

The vertical zoom factor is set automatically so that all the data on the screen is displayed. The median value between the maximum and minimum of the logging data is the center position on the screen.

If there is no logging data, auto zoom is not performed.

#### **Zoom Initialization**

Zoom initialization returns the vertical and horizontal zoom factors to ×1.

#### **Zooming In and Out**

You can press the arrow keys to zoom the displayed graph in or out. The graph is zoomed at the cursor position.

- Up and down arrow keys: Zoom in and out vertically. The up arrow key zooms in, and the down arrow key zooms out. Zoom factors are ×1, ×2, ×5, ×10, ×20, and ×50.
- Left and right arrow keys: Zoom in and out horizontally. The right arrow key zooms in, and the left arrow key zooms out. Zoom factors are ×1, ×2, ×5, ×10, ×20, and ×50. You cannot zoom in on the graph so much that there are less than 11 logging data points on the screen.

![](_page_24_Figure_1.jpeg)

![](_page_24_Figure_2.jpeg)

**Press the left arrow key to zoom the graph display horizontally.**

![](_page_24_Figure_4.jpeg)

## <span id="page-25-0"></span>**3.4 Selecting and Saving Core and Tape Numbers**

## **Procedure**

### **Data Save Screen**

Press the **OPM LS** soft key and then the **Data Save** soft key to display the following screen. On the detailed setup screen on the next page, you can set the starting core number, tape number type, and number of fibers.

![](_page_25_Picture_202.jpeg)

**Data (measurement conditions and measured values)** The data set in section 3.2 is displayed.

![](_page_25_Picture_203.jpeg)

## **Delete Data Screen**<br>Core no. No. 1, 2, and

![](_page_25_Figure_8.jpeg)

## **Detailed Setup Screen**

Press **SETUP** and then the **Data Save Logging** soft key to display the following screen.

![](_page_26_Picture_174.jpeg)

- $-$  Set the starting core number (1 to 9900).
- **Set the tape number type (Off, a-b(2), a-c(3), a-d(4), a-e(5), a-f(6), a-g(7), a-h(8)).**

**Set the number of fibers or tapes (up to 100 fibers when Tape no. Type is set to Off, up to 50 tapes when Tape no. Type is set to a-b(2), ..., up to 12 tapes when Tape no. Type is set to a-h(8)).** 

## **Saving Data to a File**

Press **SETUP** and then the **File** soft key to display the file save screen. Follow the procedure in section 9.2 to save the data.

## **Explanation**

You can specify core numbers and tape number types and save data (measurement conditions and measured values) to this Instrument internal memory. You can also save the data to a file.

## **Displayed List**

You can set the list to show to one of the following options. The list display format changes depending on the starting core number, tape number type, and number of fibers (or tapes) that you set in the detailed setup screen.

![](_page_26_Picture_175.jpeg)

#### **Example When the Starting Core Number Is Set to "5," the Tape Number Type Is Set to "a-h(8)," and the Number of Tapes Is Set to "10"**

#### **Core List List**

The list begins with the starting core number 5. Each core number is divided into eight tape numbers from a to h.

|  | 5a      |           | 5 <sub>b</sub>  | 5c              | 5d   | 5e       | 5 <sub>1</sub> |                | 5g                          | 5 <sub>h</sub>    |  |
|--|---------|-----------|-----------------|-----------------|------|----------|----------------|----------------|-----------------------------|-------------------|--|
|  | 6а      |           | 6 <sub>b</sub>  | 6c              | 6d   | 6е       | 6f             | 6 <sub>g</sub> |                             | 6h                |  |
|  | 7a      |           | 7Ь              | 7c              | 7d   | 7e       | 7f             | 7g             |                             | 7h                |  |
|  | 8а      |           | 8b              | 8c.             | 8d   | 8e       | 8f             | 8 <sub>g</sub> |                             | 8h                |  |
|  | 9a      |           | 9 <sub>b</sub>  | 9 <sub>c</sub>  | 9d   | 9e       | 9f             | 9 <sub>g</sub> |                             | 9h                |  |
|  | 10a     |           | 10 <sub>b</sub> | 10 <sub>c</sub> | 10d  | 10e      | 10f            | 10g            |                             | 10 <sub>h</sub>   |  |
|  | 11a     |           | 11 <sub>b</sub> | 11c             | 11d  | 11e      | 11f            | 11g            |                             | 11 <sub>h</sub>   |  |
|  | 12а     |           | 12 <sub>b</sub> | 12c             | 12d  | 12e      | 12f            | 12g            |                             | 12h               |  |
|  | 13а     |           | 13 <sub>b</sub> | 13c             | 13d  | 13e      | 13f            |                | 13h<br>13g                  |                   |  |
|  | 14a     |           | 14 <sub>b</sub> | 14c             | 14d  | 14e      | 14f            | 14g            |                             | 14h               |  |
|  |         |           |                 |                 |      |          |                |                |                             |                   |  |
|  | Core    | <b>No</b> | n <sub>m</sub>  | Data            | Mod. | Ref      | Offset         |                |                             | Date              |  |
|  | 5а      |           |                 | ٠               |      | ۰        | ٠              |                |                             | $--- - - - -$     |  |
|  | 2<br>5а |           | -----           | --              | ---- | --<br>-- | --<br>--       |                | $- -$<br>--<br>$-$<br>$- -$ |                   |  |
|  | 5a      | 3         | -----           |                 | ---  |          |                |                | ---                         | .<br><b>COLOR</b> |  |

<sup>-</sup>The data of the highlighted core and tape number pair (5a here) is displayed.

The list begins with the starting core number 5. Each core number is divided into eight tape numbers from a to h. The data for the core and tape number pairs through 14h is displayed.

![](_page_26_Picture_176.jpeg)

Use the rotary knob and the arrow keys to scroll through the list.

There are 10 tapes, so the cores are numbered 5a through 14h.

## **Skipping**

If you specify Skip for a core number that you don't need to measure, its data will not be saved. By setting which cores to skip beforehand, you can avoid accidentally saving unnecessary data.

## **Saving Data**

You can save up to three sets of data in the save area of the specified core. For details about saving the data to a file, see section 9.2.

## **Deleting Data**

You can delete the data for individual core numbers in a save area or delete all the data at once.

## **Starting Core Number**

You can set the starting core number to a value within the following range. 1 to 9900

## **Tape Number Type**

You can set the tape number type to one of the following options. Off, a-b(2), a-c(3), a-d(4), a-e(5), a-f(6), a-g(7), a-h(8)

## **Number of Fibers or Tapes**

You can set the number of fibers or tapes to a value within one of the following ranges.

![](_page_27_Picture_114.jpeg)

## <span id="page-28-0"></span>**4.1 Making Preparations for Measurements**

Remove the optical fiber cables from this instrument and close the optical connector covers, or make sure that the power meter is not receiving any light, and then start the PON power meter zero set procedure.

## **Procedure**

### **Performing Zero Set**

Press the **PON Power Meter** soft key, **SETUP**, and then the **OPM Setup** soft key to display the following screen.

![](_page_28_Figure_6.jpeg)

## **Explanation**

Perform zero set whenever necessary, such as after you have turned on the power or when the ambient temperature changes. Performing zero set adjusts the internal deviation of the optical power measurement section and enables you to obtain more accurate absolute optical power values.

## <span id="page-29-0"></span>**4.2 Setting PON System Optical Power Measurement Conditions and Holding the Display**

## **Procedure**

## **Power Meter Screen**

Press the **PON Power Meter** soft key to display the following screen.

![](_page_29_Figure_4.jpeg)

![](_page_29_Figure_5.jpeg)

## **Detailed Setup Screen**

Press **SETUP** and then the **OPM SETUP** soft key to display the following screen.

![](_page_30_Picture_233.jpeg)

## **Explanation**

The PON power meter is only available on models with -PPM suffix codes.

## **Wavelength**

The wavelengths that you can specify when measuring the optical power of a PON system are listed below. The wavelengths vary depending on the signal direction.

![](_page_30_Picture_234.jpeg)

- 1 You can measure the optical power of the upstream signal wavelength from the ONU (optical network unit: the user's optical terminal) to the OLT (optical line termination: the telephone exchange's optical terminal). The optical power of the 1310 nm (data wavelength) signal is measured.
- 2 You can measure the optical power of the downstream signal wavelengths from the OLT to the ONU. The optical power of the 1490 nm (data wavelength) and 1550 nm (video wavelength) signals is measured.

## **Unit**

You can set the optical power display unit to one of the following options.

dBm (absolute value), W (absolute value)

- The following prefixes are attached to W: m (10<sup>-3</sup>),  $\mu$  (10<sup>-6</sup>), n (10<sup>-9</sup>), and p (10<sup>-12</sup>).
- The relationship between the absolute values dBm and W is indicated below.  $P_{dBm}$  = 10 × log ( $P_w \times 10^3$ )

Where  $P_{dBm}$  is the optical power in units of dBm and  $P_w$  is the optical power in units of W.

## **Average Count**

Averages of the measured values are displayed. You can set the number of values to average to one of the following options.

1, 10, 50, 100

## **Offset**

For each wavelength, the value that you specify (the offset value) is added to the measured optical power values that are displayed. The range is –9.900 to 9.900 dB.

**4**

## **Threshold Value**

For each wavelength, you can set upper and lower threshold values and determine whether or not the measured values fall within them.

- • The range for the upper and lower threshold values is –80 to 40 dBm. You must set the values so that the upper threshold value is greater than the lower threshold value.
- • When a measured value is within the upper and lower thresholds, its bar graph is green. "PASS" appears in the measured value area.
- • When a measured value exceeds the upper threshold or falls below the lower threshold, its bar graph is red. "FAIL" appears in the measured value area.

## **Holding the Measured Value Display**

When you press the HOLD soft key, the updating of the measured values and bar graph is held. The values at the time that you pressed the HOLD soft key remain displayed. To release the hold on the display, press the HOLD soft key again.

![](_page_31_Figure_8.jpeg)

![](_page_31_Picture_9.jpeg)

## <span id="page-32-0"></span>**4.3 Selecting and Saving Core and Tape Numbers**

## **Procedure**

## **Data Save Screen**

Press the **PON Power Meter** soft key and then the **Data Save** soft key to display the following screen.

On the detailed setup screen on the next page, you can set the starting core number, the tape number type, and the number of fibers.

![](_page_32_Picture_233.jpeg)

**Example of the data (measurement conditions and measured values) when the signal direction is ONU -> OLT** The data set in section 4.2 is displayed.

![](_page_32_Figure_7.jpeg)

**4**

**61(** 

**7**

## **Detailed Setup Screen**

Press **SETUP** and then the **Save Data** soft key to display the following screen.

![](_page_33_Picture_162.jpeg)

**Set the starting core number (1 to 9900).**

**Set the tape number type (Off, a-b(2), a-c(3), a-d(4), a-e(5), a-f(6), a-g(7), a-h(8)).**

**Set the number of fibers or tapes (up to 100 fibers when Tape no. Type is set to Off, up to 50 tapes when Tape no. Type is set to a-b(2), ..., up to 12 tapes when Tape no. Type is set to a-h(8)).**

## **Saving Data to a File**

Press **SETUP** and then the **File** soft key to display the file save screen. Follow the procedure in section 9.2 to save the data.

#### **Explanation**

The PON power meter is only available on models with -PPM suffix codes.

You can specify core numbers and tape number types and save data (measurement conditions and measured values) to this instrument internal memory. You can also save the data to a file.

## **Displayed List**

You can set the list to show to one of the following options. The list display format changes depending on the starting core number, tape number type, and number of fibers (or tapes) that you set in the detailed setup screen.

![](_page_33_Picture_163.jpeg)

#### **Example When the Starting Core Number Is Set to "5," the Tape Number Type Is Set to "a-h(8)," and the Number of Tapes Is Set to "10"**

#### **Core List List**

The list begins with the starting core number 5. Each core number is divided into eight tape numbers from a to h.

![](_page_33_Picture_164.jpeg)

There are 10 tapes, so the cores are numbered 5a through 14h.

The list begins with the starting core number 5. Each core number is divided into eight tape numbers from a to h. The data for the core and tape number pairs through 14h is displayed.

![](_page_33_Picture_165.jpeg)

Use the rotary knob and the arrow keys to scroll through the list.

## **Skipping**

If you specify Skip for a core number that you don't need to measure, its data will not be saved. By setting which cores to skip beforehand, you can avoid accidentally saving unnecessary data.

## **Saving Data**

You can save up to three sets of data in the save area of the specified core. When the signal direction is from the OLT to the ONU, you can save the data for two wavelengths at the same time. For details about saving the data to a file, see section 9.2.

## **Deleting Data**

You can delete the data for individual core numbers in a save area or delete all the data at once.

## **Starting Core Number**

You can set the starting core number to a value within the following range. 1 to 9900

## **Tape Number Type**

You can set the tape number type to one of the following options. Off, a-b(2), a-c(3), a-d(4), a-e(5), a-f(6), a-g(7), a-h(8)

## **Number of Fibers or Tapes**

You can set the number of fibers or tapes to a value within one of the following ranges.

![](_page_34_Picture_138.jpeg)

**5**

**PON Power Meter (-PPM suffix code)**

**61(** 

**7**

## <span id="page-35-0"></span>**5.1 Producing Measurement Light**

![](_page_35_Picture_2.jpeg)

## **WARNING**

- While this instrument is producing light, do not remove the optical fiber cable, because light is emitted from the light source port. Visual impairment may occur if the light enters the eye.
- • Close the covers of any light source ports that do not have optical fiber cables connected to them. On models with two or more light source ports, visual impairment may occur if light that is mistakenly emitted from the wrong port enters the eye.

## **Procedure**

## **Light Source Screen**

Press the **OPM LS** soft key to display the following screen.

![](_page_35_Figure_9.jpeg)

### **Set the modulation mode (CW, 270Hz, 1kHz, 2kHz).**

The available settings vary depending on the model. For details, see the explanation later in this section.

**Set the wavelength.**

The available settings vary depending on the model. For details, see the explanation later in this section.

## **Turning the Light Source On and Off**

Turn the light source on after you set the wavelength and the modulation mode.

#### **Pressing the LS Key**

Press **LS** to turn on the measurement light. A mark appears on this instrument display to indicate that the light is on.

Press **LS** while the light is on. The light turns off. The light mark disappears.

#### **Pressing the Soft Key**

Press the **LS VLS ON/OFF** soft key to display the following menu.

![](_page_35_Figure_21.jpeg)

While the above menu is displayed, you can also turn the light on and off by pressing **LS**.
### **Measurement Light Wavelength**

There are three instrument types, with the measurement light wavelengths listed below. Select a wavelength from the available settings on this instrument that you are using.

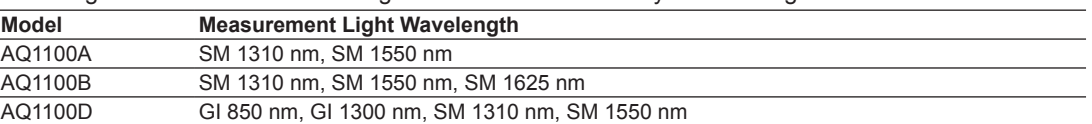

The light for single mode (SM) optical fiber is emitted from optical port 2. The light for graded-index (GI) multi-mode optical fiber is emitted from optical port 3. Firmly connect the optical fiber to the port from which the light with the selected wavelength will be transmitted.

#### **Modulation Mode**

You can set the frequency of the light to one of the following options.

CW (continuous light), 270 Hz, 1 kHz, 2 kHz

On the AQ1100D, when the wavelength is GI 850 nm or GI 1300 nm, you can set the modulation mode to CW or 270 Hz.

# **5.2 Turning On the Visible Light (Option)**

# **WARNING**

- • While this instrument is producing light, light is emitted from the light source port. Do not look directly at this light. Visual impairment may occur if the light enters the eye.
- • Close the covers of any light source ports that do not have optical fiber cables connected to them. On models with two or more light source ports, visual impairment may occur if light that is mistakenly emitted from the wrong port enters the eye.

### **Procedure**

#### **Light Source Screen**

Press the **OPM LS** soft key to display the following screen.

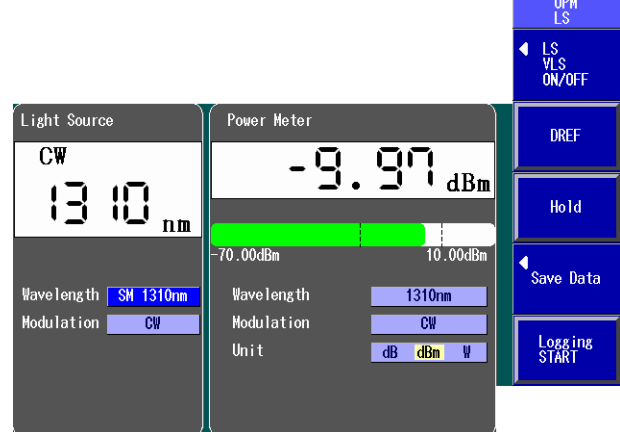

# **Turning the Light Source On and Off**

#### **Pressing the VLS Key**

Press **VLS** to turn on the visible light. A mark appears on this instrument display to indicate that the light is on.

Press **VLS** while the light is on. The light turns off. The light mark disappears.

#### **Pressing the Soft Key**

Press the **LS VLS ON/OFF** soft key to display the following menu.

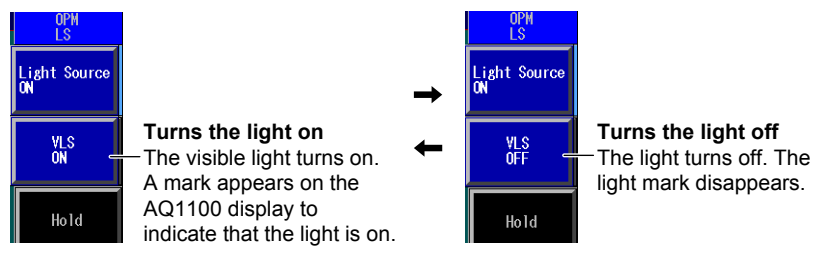

While the above menu is displayed, you can also turn the light on and off by pressing **VLS**.

#### **Explanation**

The visible light source is available on models with the /VLS option. Visible light is emitted from the visible light source port (optical port 4).

# **6.1 Making Preparations and Adjustments for Loss Testing**

#### **Procedure**

# **Performing Zero Set**

Remove the optical fiber cables from this instrument and close the optical connector covers, or make sure that the power meter is not receiving any light, and then start the optical power meter zero set procedure.

Press the **Auto Loss Test** soft key, **SETUP**, and then the **OPM Setup** soft key to display the following screen.

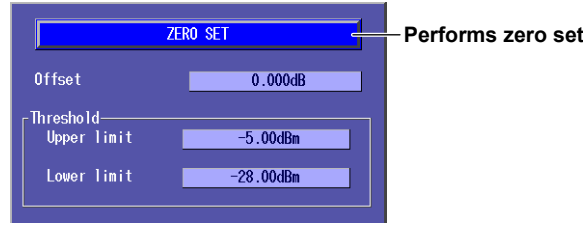

# **Adjusting the Optical Power**

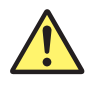

# **WARNING**

- • While this instrument is producing light, do not remove the optical fiber cable, because light is emitted from the light source port. Visual impairment may occur if the light enters the eye.
- • Close the covers of any light source ports that do not have optical fiber cables connected to them. On models with two or more light source ports, visual impairment may occur if light that is mistakenly emitted from the wrong port enters the eye.

Use a short optical fiber to connect an AQ1100A, AQ1100B, or AQ1100D light source port to an AQ1100A, AQ1100B, or AQ1100D optical power measurement port, and then perform optical power adjustment.

- *1.* Press the **Auto Loss Test** soft key, the **Function Select** soft key, and then the **Light Source** or **Loop Back** soft key.
- *2.* Using the **rotary knob** and **ENTER**, select the **Wavelength** at which you need to perform loss testing.
- *3.* Using the **rotary knob** and **ENTER**, select **LS Power Adjust** to display the following screen.

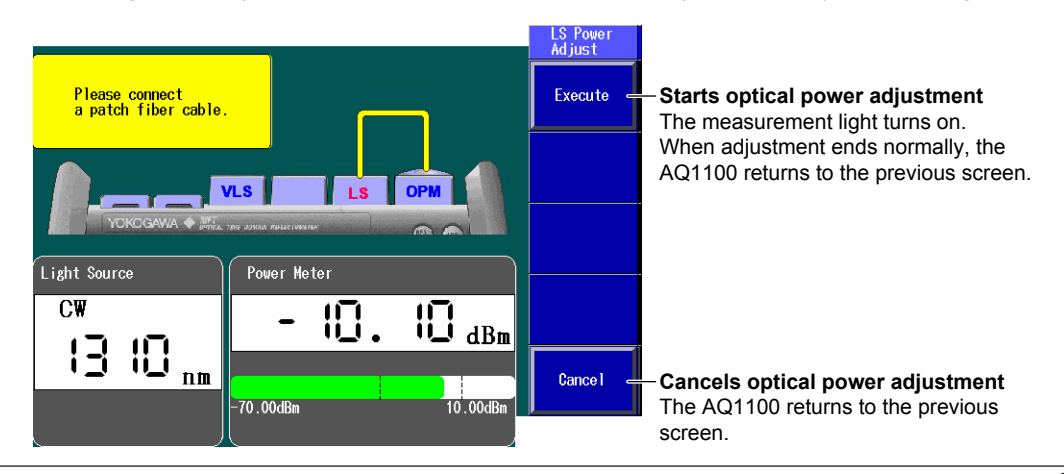

#### **Zero Set**

Perform zero set whenever necessary, such as after you have turned on the power or when the ambient temperature changes. Performing zero set adjusts the internal deviation of the optical power measurement section and enables you to obtain more accurate absolute optical power values. Perform zero set on the optical power meter.

### **Optical Power Adjustment**

Adjust the optical power of the light source as necessary.

When you execute optical power adjustment, this instrument automatically identifies the optical power level and adjusts itself accordingly. Perform optical power adjustment on the light source.

- • Optical power adjustment begins when you press the Execute soft key. When it ends normally, this instrument returns to the previous screen. During adjustment, "Execute" changes to "Abort." All soft keys other than the Abort soft key are unavailable.
- • Press the Abort soft key to stop optical power adjustment. "Abort" will change to "Execute." The adjustment value will return to the value that it was at before adjustment was executed.
- • Connect a short optical fiber of a few meters or less in length. Make sure that the fiber is free from dirt, scratches, bends, and other potential causes of optical degradation.
- The initial adjustment value is the factory default setting.

# **6.2 Performing an Auto Loss Test**

# **Procedure**

# **Configuring the Optical Power Meter**

#### **Power Meter Screen**

Press the **Auto Loss Test** soft key, the **Function Select** soft key, and then the **Power Meter** soft key to display the following screen.

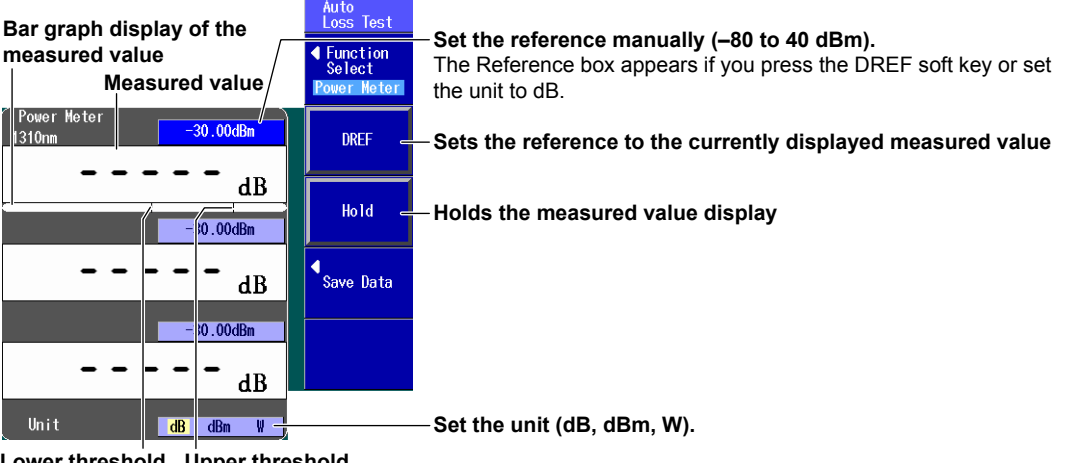

**Lower threshold line Upper threshold line** 

**These lines indicate the upper and lower threshold values (see the detailed setup screen in section).** 

# **Detailed Setup Screen**

Press **SETUP** and then the **OPM SETUP** soft key to display the following screen.

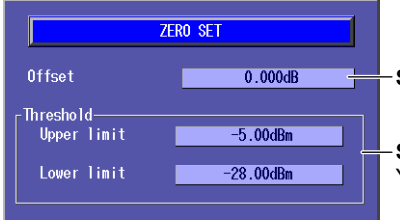

**Set the offset (–9.900 to 9.900 dB).**

**Set the threshold values (–80 to 40 dBm).** You can set the upper and lower values.

# **Configuring the Light Source and Executing an Auto Loss Test Light Source Screen**

Press the **Auto Loss Test** soft key, the **Function Select** soft key, and then the **Light Source** soft key to display the following screen.

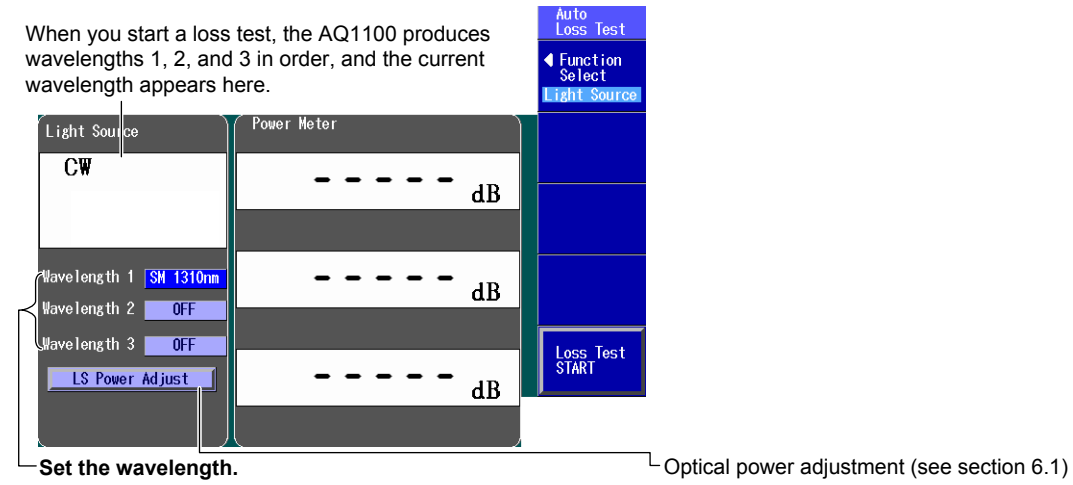

The available settings vary depending on the model. For details, see the explanation later in this section.

# **Executing an Auto Loss Test**

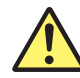

# **WARNING**

- • While this instrument is producing light, do not remove the optical fiber cable, because light is emitted from the light source port. Visual impairment may occur if the light enters the eye.
- • Close the covers of any light source ports that do not have optical fiber cables connected to them. On models with two or more light source ports, visual impairment may occur if light that is mistakenly emitted from the wrong port enters the eye.

Connect one end of the optical fiber or line that you need to perform loss testing on to the optical power measurement port of the power meter, and connect the other end to the light source port of the light source.

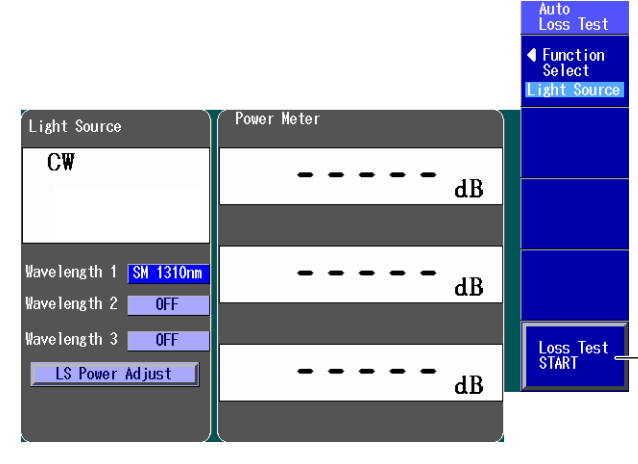

**Executes an auto loss test** The light source produces, in order, the wavelengths of measurement light that you specified for 1, 2, and 3. The optical power meter measures the optical power of the light that it receives.

# **Saving Data**

### **Data Save Screen**

In the Power Meter screen of the optical power meter, press the **Save Data** soft key to display the following screen. Follow the procedure in section 4.3 to save the data.

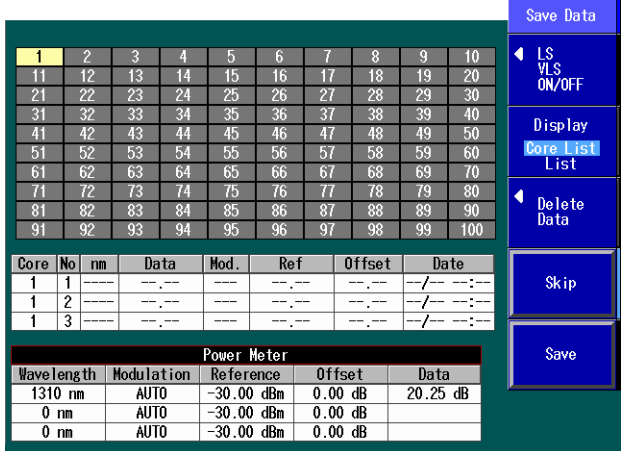

# **Saving Data to a File**

Press **SETUP** and then the **File** soft key to display the file save screen. Follow the procedure in section 9.2 to save the data.

### **Explanation**

You can use this instrument as a light source and as an optical power meter to perform loss testing for up to three wavelengths on an optical fiber or line. You can measure optical loss with models with -SPM or -HPM suffix codes.

# **Optical Power Meter**

### **Unit, Reference, Offset, Threshold Values, and Holding of the Display of Measured Values**

For information about the unit, reference, offset, threshold values, and the holding of the display of measured values, see "Explanation" in section 3.2.

# **Light Source**

#### **Measurement Light Wavelength**

There are three instrument types, with the measurement light wavelengths listed below. Select a wavelength from the available settings on this instrument that you are using.

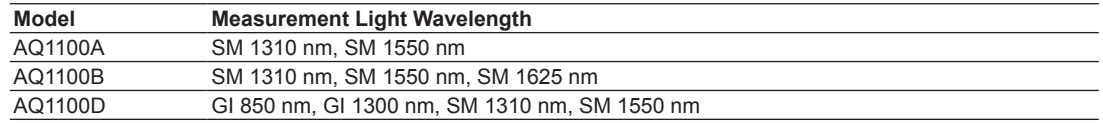

• The light for single mode (SM) optical fiber is emitted from optical port 2. The light for graded-index (GI) multi-mode optical fiber is emitted from optical port 3. Firmly connect the optical fiber to the port from which the light with the selected wavelength will be transmitted.

- • You can specify up to three wavelengths in this instrument setup screen.
- This instrument cannot produce SM and GI wavelengths at the same time.

**6**

**7**

بر<br>≥

#### **Executing an Auto Loss Test**

To perform loss testing, configure the settings for the optical power meter and the light source, connect one end of the optical fiber or line that you need to perform loss testing on to the optical power measurement port of the power meter, and connect the other end to the light source port of the light source.

The optical power meter measures the power of the light that passes through the optical fiber or line under loss test.

# **Saving Data**

You can save up to three sets of data in the save area of the specified core. For details about saving the data to a file, see section 9.2.

# **6.3 Performing a Loop-Back Loss Test**

### **Procedure**

# **Configuring the Optical Power Meter and Light Source**

#### **Power Meter and Light Source Screens**

Press the **Auto Loss Test** soft key, the **Function Select** soft key, and then the **Loop Back** soft key to display the following screen.

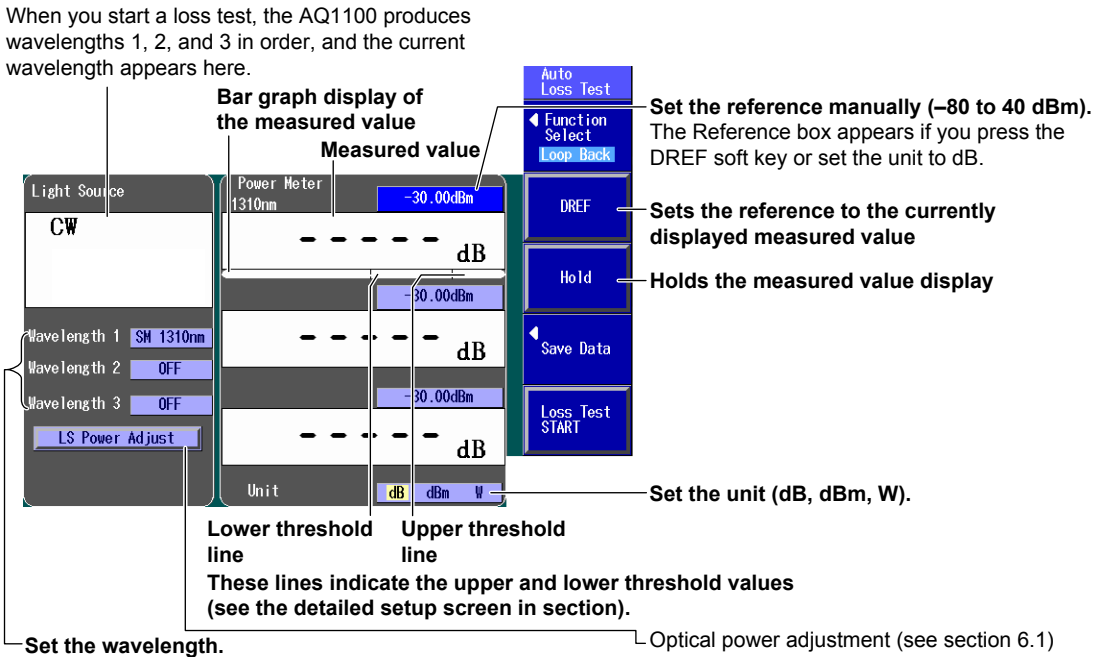

The available settings vary depending on the model. For details, see the explanation later in this section.

# **Detailed Setup Screen**

Press **SETUP** and then the **OPM SETUP** soft key to display the following screen.

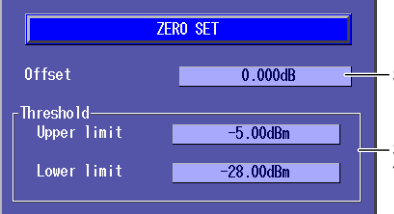

**Set the offset (–9.900 to 9.900 dB).**

**Set the threshold values (–80 to 40 dBm).** You can set the upper and lower values.

بر<br>≥

**9**

**10**

### **Executing a Loop-Back Loss Test**

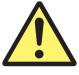

# **WARNING**

- • While this instrument is producing light, do not remove the optical fiber cable, because light is emitted from the light source port. Visual impairment may occur if the light enters the eye.
- • Close the covers of any light source ports that do not have optical fiber cables connected to them. On models with two or more light source ports, visual impairment may occur if light that is mistakenly emitted from the wrong port enters the eye.

Connect one end of the optical fiber or line that you need to perform loss testing on to this instrument optical power measurement port, and connect the other end to the light source port of the same AQ1100A, AQ1100B, or AQ1100D.

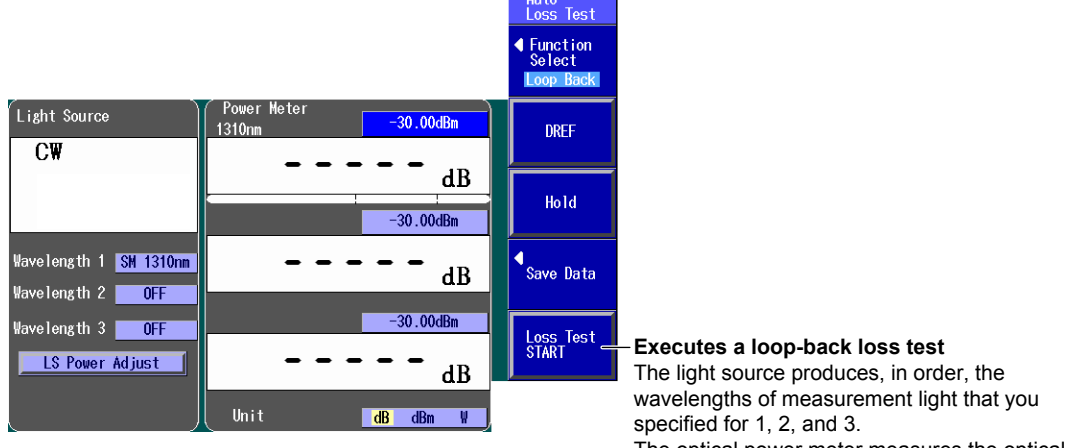

The optical power meter measures the optical power of the light that it receives.

# **Saving Data**

#### **Data Save Screen**

In the Power Meter screen of the optical power meter, press the **Save Data** soft key to display the following screen. Follow the procedure in section 4.3 to save the data.

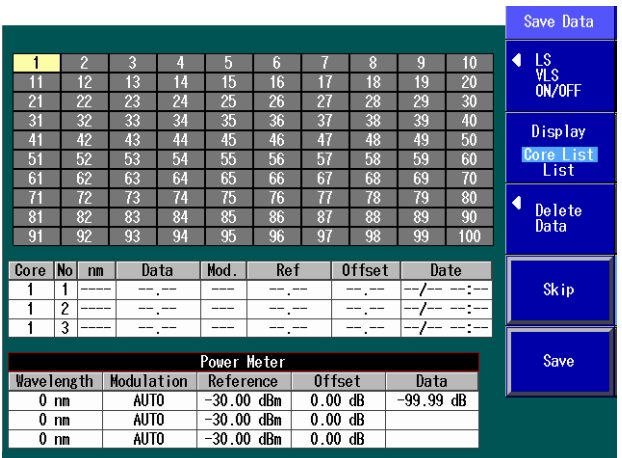

### **Saving Data to a File**

Press **SETUP** and then the **File** soft key to display the file save screen. Follow the procedure in section 9.2 to save the data.

You can use the light source and optical power meter features on a single AQ1100A, AQ1100B, or AQ1100D to perform a loop-back loss test on an optical fiber or line. You can measure optical loss with models with -SPM or -HPM suffix codes.

# **Optical Power Meter**

#### **Unit, Reference, Offset, Threshold Values, and Holding of the Display of Measured Values**

For information about the unit, reference, offset, threshold values, and the holding of the display of measured values, see "Explanation" in section 3.2.

# **Light Source**

Light is emitted at the measurement light wavelength. For details, see "Explanation" in section 6.2.

# **Executing a Loop-Back Loss Test**

To perform loop-back loss testing, configure the optical power meter and light source settings, connect one end of the optical fiber or line that you need to perform loss testing on to this instrument optical power measurement port, and connect the other end to the light source port of the same AQ1100A, AQ1100B, or AQ1100D.

The optical power meter measures the power of the light that passes through the optical fiber or line under loss test.

# **Saving Data**

You can save up to three sets of data in the save area of the specified core. For details about saving the data to a file, see section 9.2.

**10**

# **7.1 Creating New Projects**

#### **Procedure**

### **New Project Screen**

- *1.* Press the **Multi-Core Loss Test** soft key.
- *2.* Press the **Master/Slave** soft key to select **Master**.
- *3.* Press the **New Project** soft key to display the following screen.

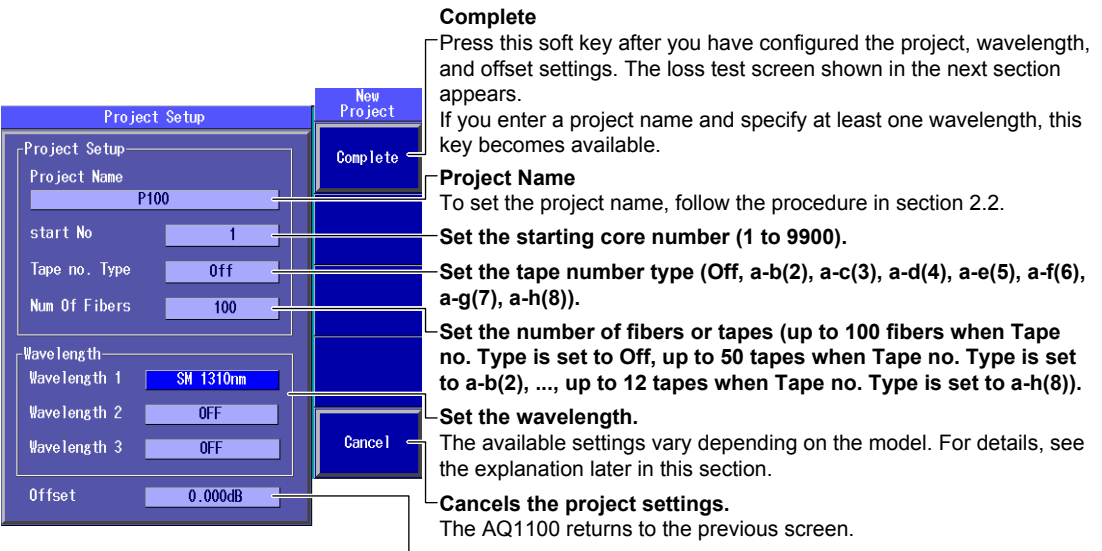

L  $-$ Set the offset ( $-9.900$  to  $9.900$  dB).

#### **Loss Test Screen**

Press the **Complete** soft key to display the following screen.

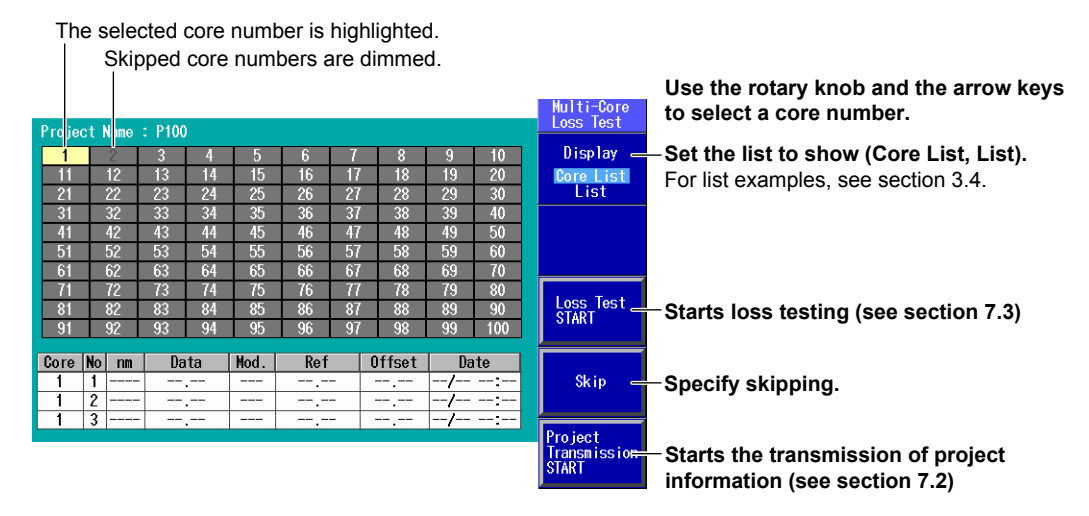

# **Saving Project Information**

Press **SETUP** and then the **File** soft key to display the file save screen. Follow the procedure in section 9.2 to save the project information that you configured.

You can create a new project. You can measure optical loss with models with -SPM or -HPM suffix codes.

#### **Creating a New Project**

Only the master can create a new project. You can specify the following project information.

#### **Project Name**

You can set the name using up to 30 characters.

#### **Starting Core Number**

You can set the starting core number to a value within the following range. 1 to 9900

#### **Tape Number Type**

Off, a-b(2), a-c(3), a-d(4), a-e(5), a-f(6), a-g(7), a-h(8)

#### **Number of Fibers or Tapes**

You can set the number of fibers or tapes to a value within one of the following ranges.

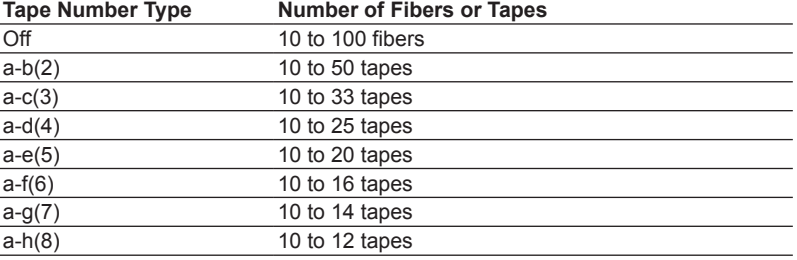

#### **Measurement Light Wavelength**

There are three instrument types, with the measurement light wavelengths listed below. Select a wavelength from the available settings on this instrument that you are using.

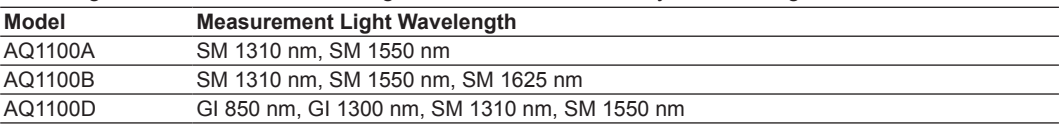

- • The light for single mode (SM) optical fiber is emitted from optical port 2. The light for gradedindex (GI) multi-mode optical fiber is emitted from optical port 3. Firmly connect the optical fiber to the port from which the light with the selected wavelength will be transmitted.
- • You can specify up to three wavelengths in this instrument setup screen.
- This instrument cannot produce SM and GI wavelengths at the same time.

#### **Offset**

 See "Explanation" in section 3.2.

#### **Skipping**

If you specify Skip for a core number that you don't need to measure, its data will not be saved. By setting which cores to skip beforehand, you can avoid accidentally saving unnecessary data.

#### **Saving Project Information**

You can save project information to a file. For the procedure for saving project information to a file, see section 9.2. You can load saved files to both the master and the slave (see section 7.2).

# **7.2 Sharing Projects**

The three different methods for sharing project information are listed below.

#### **Procedure**

# **Sending a Project**

# **WARNING**

- • While this instrument is producing light, do not remove the optical fiber cable, because light is emitted from the light source port. Visual impairment may occur if the light enters the eye.
- • Close the covers of any light source ports that do not have optical fiber cables connected to them. On models with two or more light source ports, visual impairment may occur if light that is mistakenly emitted from the wrong port enters the eye.

Connect one end of the communication fiber that you specified to the master's light source port, and connect the other end to the slave's optical power measurement port. Then transfer the project information.

- *1.* Press the **Multi-Core Loss Test** soft key.
- *2.* Press the **Master/Slave** soft key to select **Slave**. The following menu appears.

#### **Slave Master**

- *1.* Press the **Multi-Core Loss Test** soft key.
- *2.* Press the **Master/Slave** soft key to select **Master**.
- *3.* Create a new project (see section 7.1), or load a project file (see the next page). The following menu appears.

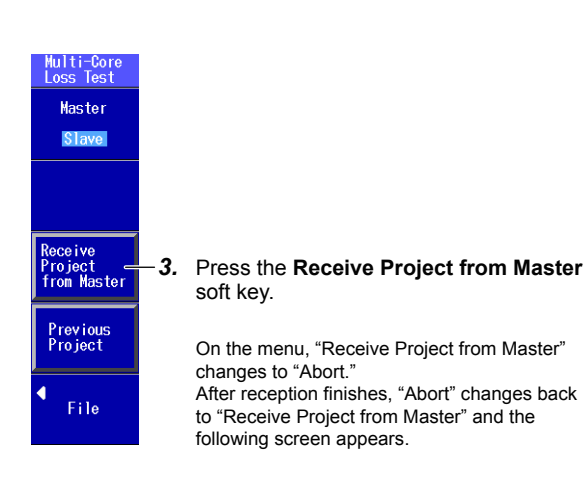

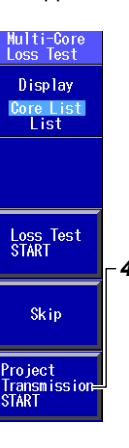

#### *4.* Press the **Project Transmission START**  soft key to generate the optical signal used to transmit the project information.

On the menu, "Project Transmission START" changes to "Project Transmission STOP." After transmission finishes, "Project Transmission STOP" changes back to "Project Transmission START" and the following screen appears.

ř.

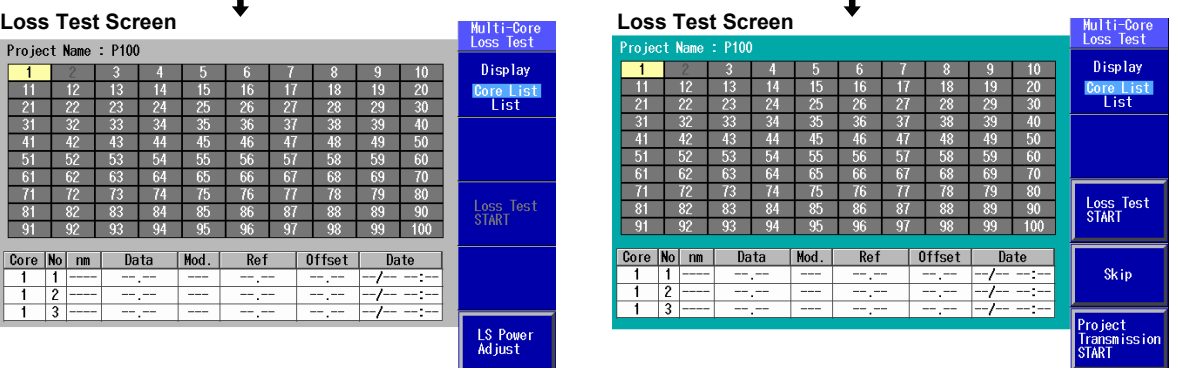

**Now the master and slave share the same project information.**

Pro,

#### **Loading a Project File**

Load the same project file onto the master and the slave.

Press the **Multi-Core Loss Test** soft key and then the **File** soft key to display the following screen.

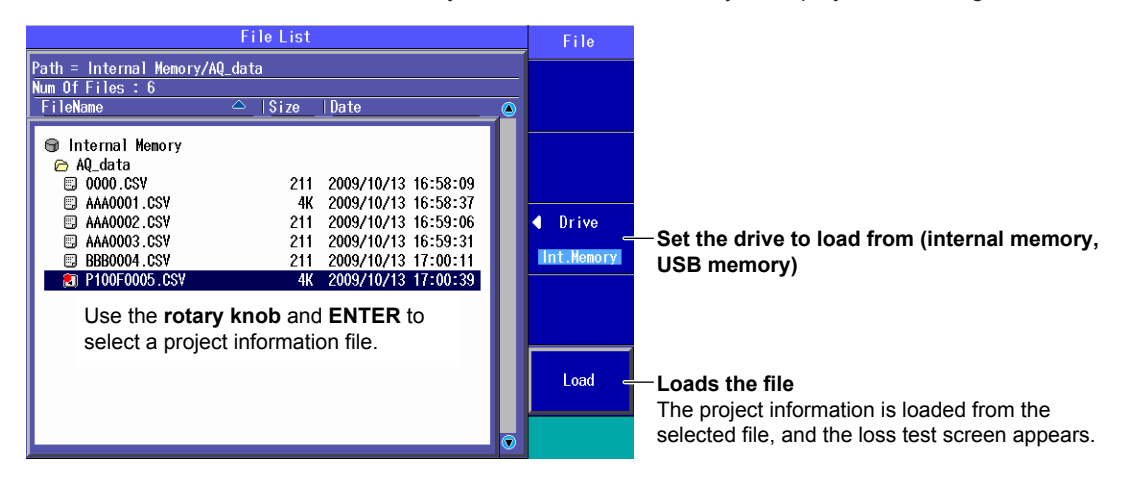

#### **Restarting an Interrupted Loss Test**

When the loss test for a shared project is interrupted, you can restart it where it left off, retaining the results of the test so far.

The operation for restarting the test is the same for both the master and the slave.

Press the **Multi-Core Loss Test** soft key and then the **Previous Project** soft key to display the following screen.

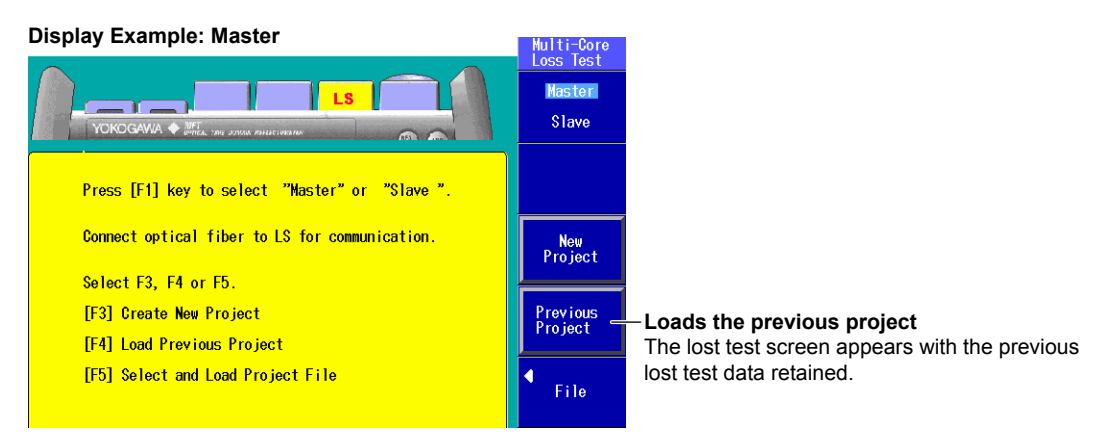

The master and slave must share the same project information. The methods for sharing project information are listed below. Models with -SPM or -HPM suffix codes can share project information.

#### **Sending a Project**

You can send project information from the master to the slave.

First, you must specify a fiber for communicating the project information from the master to the slave. Before you transfer the project information, connect one end of the communication fiber that you specified to the master's light source port, and connect the other end to the slave's optical power measurement port.

- • Prepare the slave to receive the project information.
- • After you have confirmed that the slave is ready to receive the information, send it from the master.

#### **Loading a Project File**

Load the same project file onto the master and the slave. Use a project file that you have saved to internal or USB memory.

#### **Restarting an Interrupted Loss Test**

A multicore fiber loss test may be stopped before all the cores have been tested. When the test for a shared project is interrupted, you can restart it where it left off, retaining the results of the test so far. Data is maintained even when you turn the AQ1200 off.

- • You must be performing the loss test with the same project.
- If you reload a project file, the loss test data up to that point is deleted and cannot be recovered.
- • If you set Start Menu to Last Function, the loss test measurement screen is displayed when you restart a loss test. Select master or slave on the displayed screen, and restart the loss test. For instructions on how to set Start Menu, see section 10.1

**A**<br> $\ddot{\mathbf{v}}$ 

# **7.3 Performing a Multicore Loss Test**

Connect one end of the communication fiber that you specified to the master's light source port (optical port 2), and connect the other end to the slave's optical power measurement port (optical port 1). Then perform the multicore loss test.

#### **Procedure**

After the settings in sections 7.1 to 7.2 have been completed, open the loss test screen, and perform the multicore loss test procedure.

# **Executing a Multicore Loss Test**

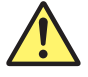

# **WARNING**

- • While this instrument is producing light, do not remove the optical fiber cable, because light is emitted from the light source port. Visual impairment may occur if the light enters the eye.
- • Close the covers of any light source ports that do not have optical fiber cables connected to them. On models with two or more light source ports, visual impairment may occur if light that is mistakenly emitted from the wrong port enters the eye.

*4.* Connect to the light source port the optical fiber that corresponds to the core number transmitted from the master.

It may take time to receive the core number from the master.

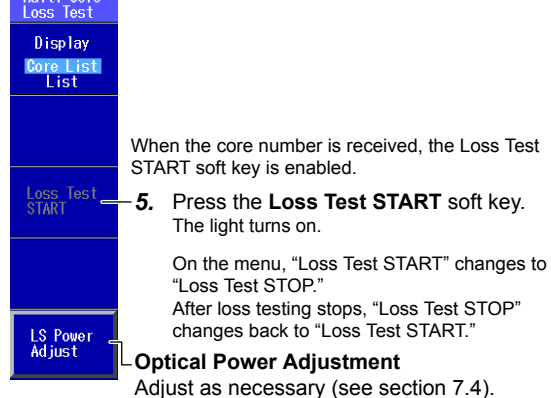

#### **Slave Master**

- *1.* Connect the optical fiber under loss test to the optical power measurement port.
- *2.* Use the **rotary knob** and the **arrow keys** to select the core number of the connected fiber.

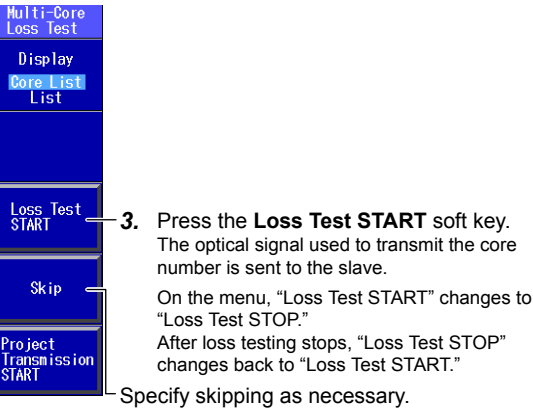

Follow steps 1 to 5 to perform a multicore loss test.

Check marks appear over core numbers whose loss tests have been completed.

#### **Displayed List**

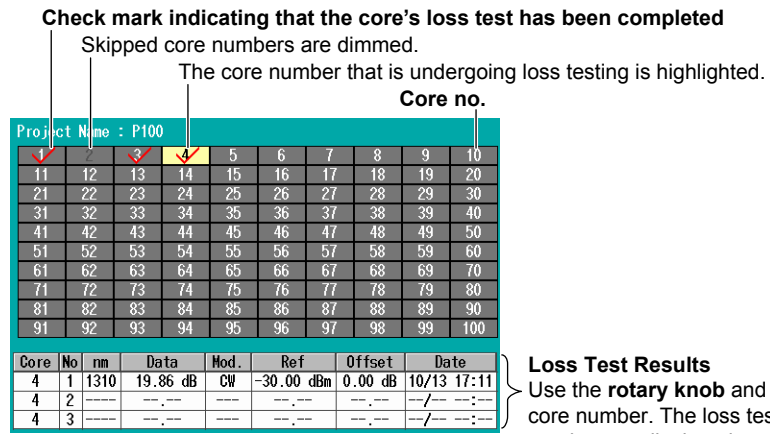

#### **Loss Test Results**

Use the **rotary knob** and the **arrow** keys to select a core number. The loss test results of the selected core number are displayed.

#### **Saving Multicore Loss Test Results**

Press **SETUP** and then the **File** soft key to display the file save screen. Follow the procedure in section 9.2 to save the data.

#### **Explanation**

Multicore loss testing is performed while information such as project, core number, loss test result, and device information is transferred between the master and slave. Execute a multicore loss test in the loss test screen after the settings in sections 7.1 to 7.2 have been completed. You can measure optical loss with models with -SPM or -HPM suffix codes.

#### **Displayed List**

For list examples, see section 3.4.

#### **Saving Multicore Loss Test Results**

You can save multicore loss test results to a file. For the procedure for saving project information to a file, see section 9.2.

**A**<br> $\ddot{\mathbf{v}}$ 

# **7.4 Optical Power Adjustment**

#### **Procedure**

# **Optical Power Adjustment**

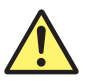

# **WARNING**

- • While this instrument is producing light, do not remove the optical fiber cable, because light is emitted from the light source port. Visual impairment may occur if the light enters the eye.
- • Close the covers of any light source ports that do not have optical fiber cables connected to them. On models with two or more light source ports, visual impairment may occur if light that is mistakenly emitted from the wrong port enters the eye.

Use a short optical fiber to connect an AQ1100A, AQ1100B, or AQ1100D light source port to an AQ1100A, AQ1100B, or AQ1100D optical power measurement port, and then perform optical power adiustment.

In the loss test screen (see section 7.3) of the slave, press the **LS Power Adjust** soft key to display the following screen.

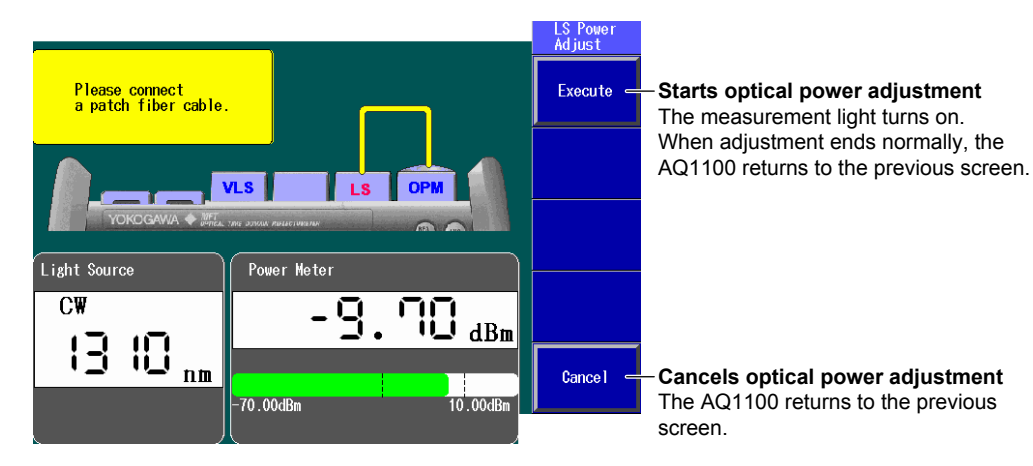

#### **Explanation**

# **Optical Power Adjustment**

Adjust the optical power of the light source as necessary.

When you execute optical power adjustment, this instrument automatically identifies the optical power level and adjusts itself accordingly. Perform optical power adjustment on the light source (slave).

- • Optical power adjustment begins when you press the Execute soft key. When it ends normally, this instrument returns to the previous screen. During adjustment, "Execute" changes to "Abort." All soft keys other than the Abort soft key are unavailable.
- • Press the Abort soft key to stop optical power adjustment. "Abort" will change to "Execute." The adjustment value will return to the value that it was at before adjustment was executed.
- • Connect a short optical fiber of a few meters or less in length. Make sure that the fiber is free from dirt, scratches, bends, and other potential causes of optical degradation.
- • The initial adjustment value is the factory default setting.

# **8.1 Using Fiber Inspection Probes to View the Status of Optical Fiber End Faces**

By connecting a commercially available fiber inspection probe that has a USB interface, to an AQ1100A, AQ1100B, or AQ1100D USB port, you can show photographs of optical fiber end faces on this instrument display. These pictures can be saved as data.

# **Procedure**

# **Fiber End Face Checking Screen**

**This is displayed when the** 

- *1.* Using the rotary knob and ENTER, select Fiber Inspection Probe to display the following screen.
- *2.* Connect the fiber inspection probe's USB cable to the USB Type A port on this instrument.

Just connecting the probe to this instrument will display the picture on the screen. If you disconnect the USB cable, the picture will disappear.

**Fiber inspection probe display** 

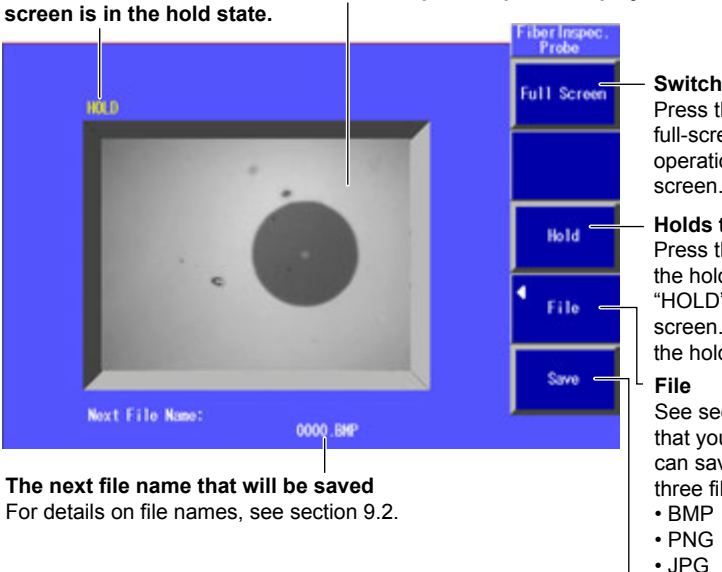

#### **Switches the full-screen display**  Press this soft key to switch to the full-screen display. Press a soft key or an operation key to return to the previous

**Holds the screen**  Press this soft key to put the screen into the hold state. When in the hold state, "HOLD" is displayed at the top of the

screen. If you press this soft key again, the hold state will be cleared.

# See section 9.2. The only file operation

that you can perform is saving files. You can save the file as one of the following three file types.

- - JPG

You can set the file type when the screen is in the hold state.

**Starts saving** 

Press this soft key to save the screen that is displayed.

# **Explanation**

# **Connecting Fiber Inspection Probes**

Hot-plugging is supported; you can connect or disconnect the USB device at any time, regardless of whether this instrument is on or off. If you connect the USB fiber inspection probe while this instrument is on, this instrument will automatically recognize the probe. For cautions regarding connecting the probe, see Note in section 9.1.

For information about compatible fiber inspection probes, contact your nearest YOKOGAWA dealer.

# **9.1 Performing an IP Test**

#### **Procedure**

#### **Ping Test Setup Screen**

Press the **IP Test** soft key to display the following screen.

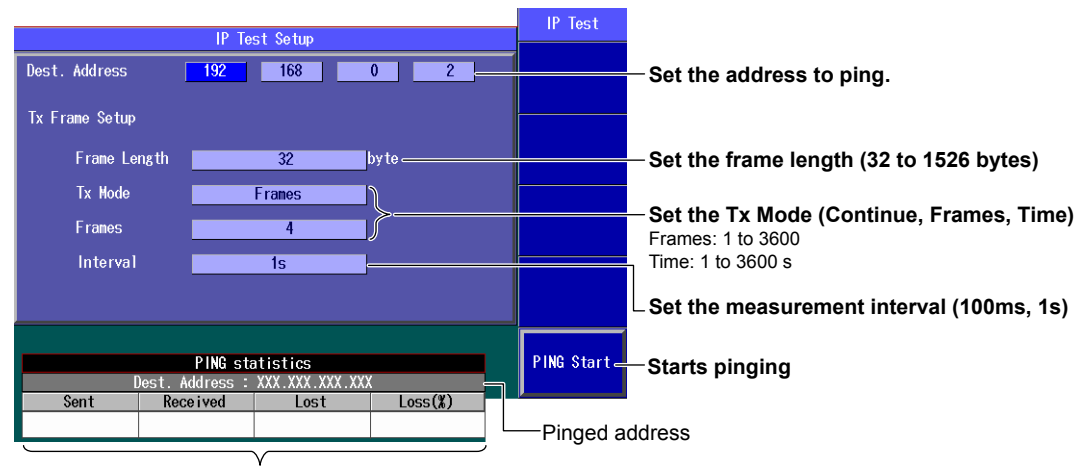

**Ping test results** 

The results of pinging the address appear here.

#### **Explanation**

IP testing is available on models with the /LAN option. Use the Ethernet port to execute a ping test.

# **Pinging**

#### **Target Address**

Specify the address that you want to ping.

#### **Tx Frame**

Set the conditions of the frame you will use for pinging.

#### **• Frame Length**

You can set the length of the frame that will be sent in a single ping to a value within the following range.

32 to 1526 bytes

#### **• Tx Mode**

You can set the Tx mode to one of the following options. Depending on the Tx mode that you set, you may set the number of frames and the time in the next menu.

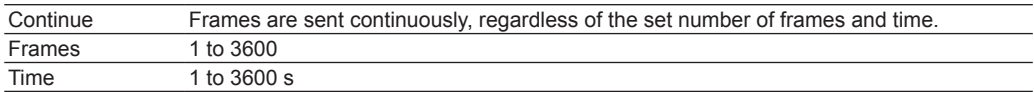

#### **Measurement Interval**

Set the interval at which to measure the ping test items (see the next page) to one of the following values.

100 ms, 1 s

<u>g</u>

#### **Pinging**

Pinging is executed according to the Tx mode that you set.

- • When it ends normally, this instrument returns to the previous screen. During pinging, "PING Start" changes to "PING Stop." All soft keys other than the PING Stop soft key are unavailable.
- • To stop pinging, press the PING Stop soft key. "PING Stop" will change to "PING Start."

#### **Ping Test Results**

The ping test results are listed below. The pinged IP address and the ping test results are indicated in the PING statistics table.

Sent frames, received frames, lost frames (reception failed), loss rate

# **10.1 Connecting a USB Storage Medium to the USB Port**

### **CAUTION**

Do not remove USB memory or turn off the power when the USB memory access indicator is blinking or when data is being saved or loaded from internal memory. Doing so may damage the storage medium (USB memory or internal memory) or corrupt its data.

Use a portable USB storage medium. Connect it directly to the USB Type A port on this instrument. Hot-plugging is supported: you can connect or disconnect the USB device at any time, regardless of whether this instrument is on or off. When the power is on, this instrument automatically detects the USB storage medium after it is connected.

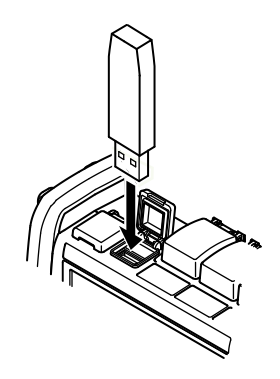

#### *Note*

- Connect USB storage devices to this instrument directly, not through a USB hub.
- Use a portable USB storage medium. Do not connect an incompatible USB storage medium.
- You cannot use protected USB storage devices (such as those that contain encrypted content).
- • Do not connect and disconnect a USB device repetitively. Provide a 10-second interval between removal and connection.
- Do not connect or disconnect a USB device during the time from when this instrument is turned on until key operation becomes available.
- • You can use USB storage devices that comply with USB 1.1.

**App**

# **10.2 Saving and Loading Data**

# **CAUTION**

Do not remove USB memory or turn off the power when the USB memory access indicator is blinking or when data is being saved or loaded from internal memory. Doing so may damage the storage medium (USB memory or internal memory) or corrupt its data.

#### **Procedure**

#### **File Operation Screen**

#### **Models with -SPM or -HPM Suffix Codes**

Press the **OPM LS** or **Auto Loss Test** soft key, **SETUP**, and then the **File** soft key to display the following screen (which is the same as the one for models with -PPM suffix codes).

#### **Models with -PPM Suffix Codes**

Press the **OPM LS** or PON Power Meter **soft key, SETUP**, and then the **File** soft key to display the following screen.

**Folder path** 

**The number of folders and files in the selected folder** 

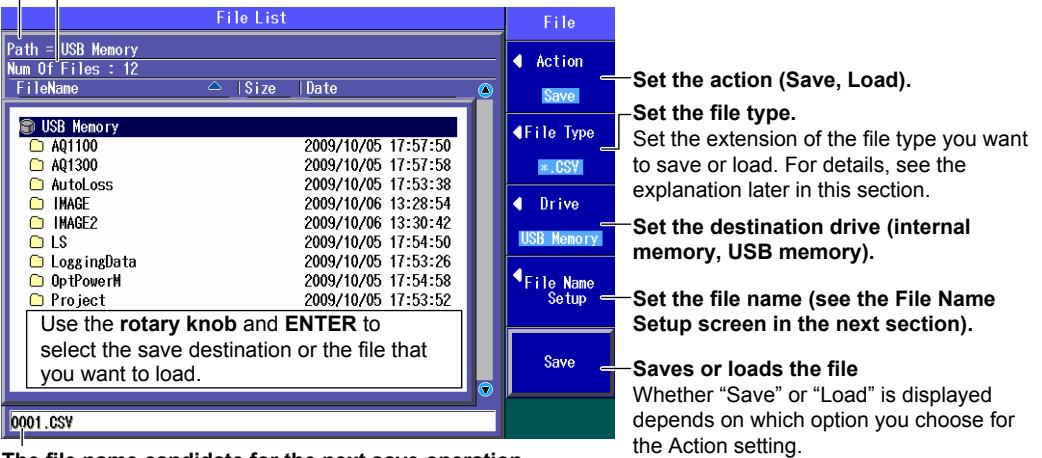

**The file name candidate for the next save operation**  This indication appears when you set the action to "Save."

#### **When Multicore Loss Testing Is Selected on Models with -SPM or -HPM Suffix Codes**

Press the **Multi-Core Loss Test** soft key, **SETUP**, and then the **File** soft key to display the following screen. **Folder path** 

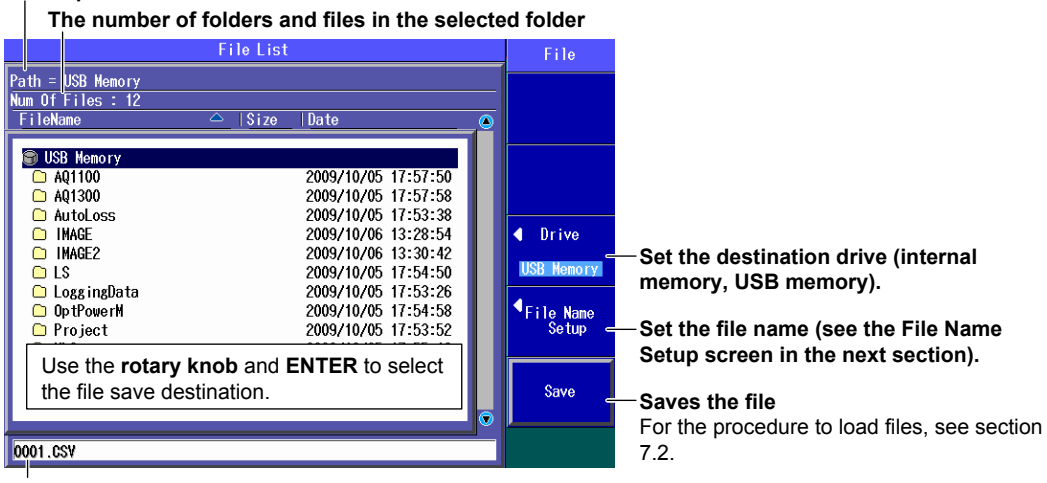

**The file name candidate for the next save operation** 

# **File Name Setup Screen**

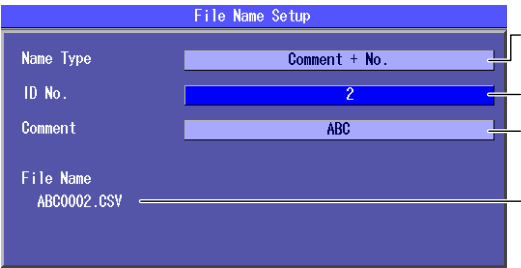

**Set the file name format (No., Comment, Comment + No., No. + Comment).** 

**Set the ID number (0 to 9999).** 

**Specify a comment (up to 30 characters).** 

To enter a comment, follow the procedure in section 2.2.

**File Name** 

The file name that is produced by the above settings is displayed.

#### **Explanation**

#### **Action**

Select "Save" or "Load."

The types of files that you can save are listed below.

#### **File Type**

Set the extension depending on the type of file that you want to save or load.

#### **Saving**

The types of files that you can save are listed below.

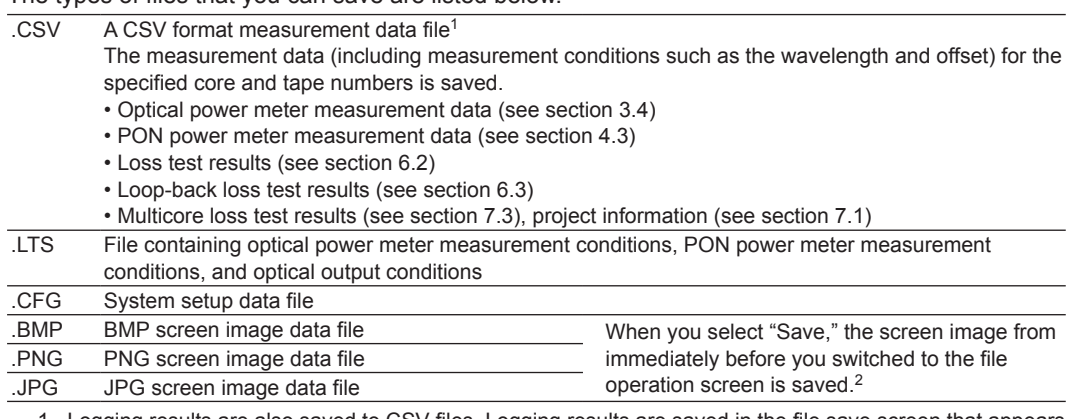

- 1 Logging results are also saved to CSV files. Logging results are saved in the file save screen that appears after logging stops (see section 3.3).
- 2 "Screen Image Save" may appear on the menu. Press this soft key to save the image displayed by "Screen Image Save" to the root directory of the internal memory with the file name SystemInfo.BMP.

#### **Loading**

The types of files that you can load are listed below.

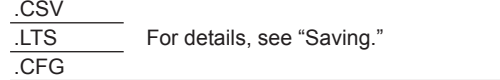

#### **Drive to Save To**

You can set the destination drive to one of the following options.

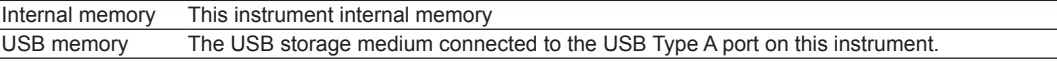

#### *Note*

- Do not save files directly to the root directory. Create a folder, and save files to that folder. If there are many folders in the root directory, it will take some time to save files to a folder that is at a lower level in the folder hierarchy.
- You can create or save up to 256 files and folders in the root directory.

10

**12**

**App**

#### **File Name**

#### **File Name Format**

You can set the file name format to one of the following options. For all formats, the maximum number of characters is 36.

No., Comment, Comment + No., No. + Comment

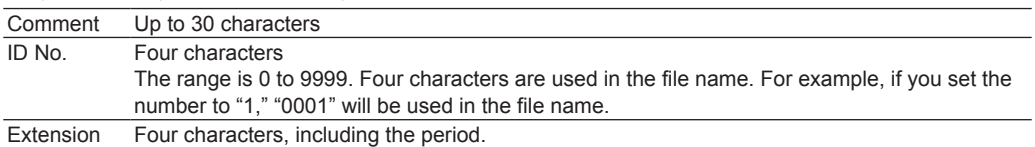

If the whole file name is longer than 36 characters, characters will be deleted from the end of the comment item so that the file name is 36 characters long.

#### **String and Character Types That Can Be Used in File and Folder Names**

There are limitations on the types of strings and characters that you can use in file and folder names.

• The following character strings cannot be used as file or folder names due to MS-DOS limitations.

 AUX, CON, PRN, NUL, CLOCK, CLOCK\$, LPT0, LPT1, LPT2, LPT3, LPT4, LPT5, LPT6, LPT7, LPT8, LPT9, COM0, COM1, COM2, COM3, COM4, COM5, COM6, COM7, COM8, COM9

• The following types of characters can be used: 0 to 9, A to Z, a to z,  $-$ ,  $-$ ,  $=$ ,  $(, 0)$ ,  $\{, \}$ ,  $[, 1]$ ,  $\#$ ,  $\$$ ,  $\%$ ,  $\&$ ,  $\sim$ , !, `, and  $@$ .

@ cannot be entered consecutively.

• Make sure that the full file path (absolute path from the root folder) is less than or equal to 200 characters in length. If it exceeds 200 characters, an error occurs when you perform a file operation (such as saving, copying, renaming, or creating a folder).

Full file path: When an operation is being performed on a folder, the full path is up to the name of the folder.

When an operation is being performed on a file, the full path is up to the name of the file.

#### **File List**

You can set items that are displayed in the file list. For details, see section 10.9.

The total number of files and folders that can be displayed in the file list is 1000 (256 for the root directory). If there are more than a total of 1000 files and folders in a given folder, the file list for that folder will only display 1000 files and folders. There is no way to set which files and folders are displayed.

#### **About the File Operation Screen**

Depending on the model and the selected feature, the operations for opening the file operation screen and the screens that appear vary.

- • When multicore loss testing is selected on models with -SPM or -HPM suffix codes, a screen for saving the project information and core loss test results in CSV format appears.
- • For information about loading files when multicore loss testing is selected on models with -SPM or -HPM suffix codes, see section 7.2. Select a file that contains project information and multicore loss test results and load it.

# **10.3 Deleting and Copying Files**

#### **CAUTION**

Do not remove USB memory or turn off the power when the USB memory access indicator is blinking or when data is being saved or loaded from internal memory. Doing so may damage the storage medium (USB memory or internal memory) or corrupt its data.

# **Procedure**

#### **File Operation Screen**

#### **Models with -SPM or -HPM Suffix Codes**

Press the **OPM LS** or **Auto Loss Test** soft key, **SETUP**, and then the **File** soft key to display the following screen (which is the same as the one for models with -PPM suffix codes).

#### **Models with -PPM Suffix Codes**

Press the **OPM LS** or PON Power Meter **soft key, SETUP**, and then the **File** soft key to display the following screen.

# **Folder path**

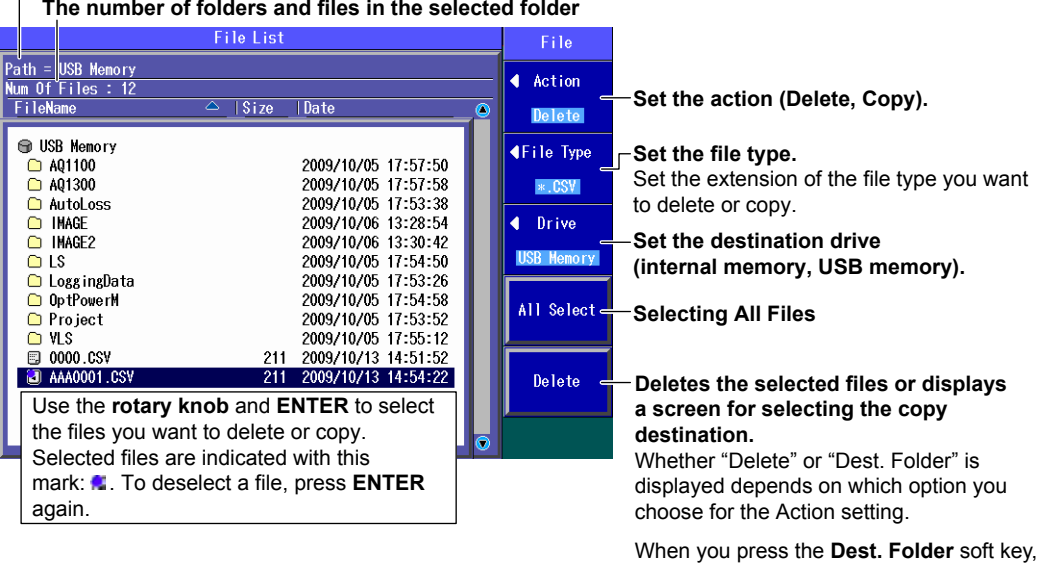

a screen for selecting the copy destination

In that screen, select the destination folder and press the **Execute** soft key to copy the

folder appears.

files.

#### **Action**

Select "Delete" or "Copy."

# **File Type**

The files of the type that you selected appear in the File List screen.

- • For details about file types, see "Explanation" in section 10.2.
- To display all the files in the current folder, set the file type to "\*.\*".

# **Drive to Save To**

See "Explanation" in section 10.2.

### **Selecting All Files**

All the files in the current folder will be deleted or copied.

- When you press the All Select soft key, "All Select" changes to "All Deselect."
- • When you press the All Deselect soft key, "All Deselect" changes to "All Select." All the files in the current folder are deselected.

# **Deleting**

The selected files are deleted.

# **Setting the Copy Destination and Copying**

After selecting the files to copy, set the destination folder and copy the files.

# **About the File Operation Screen**

Depending on the model and the selected feature, the operations for opening the file operation screen and the screens that appear vary.

On models with -SPM or -HPM suffix codes, you cannot delete or copy files when multicore loss testing is selected.

#### *Note*

Using the mini B USB port on this instrument, you can send the files and folders in this instrument internal memory to a PC. To do this, set this instrument mini B USB port function to Storage (see section 10.1). When the PC accesses this instrument and downloads the files, the download speed depends on the performance of the PC.

# **10.4 Changing File Names**

#### **CAUTION**

Do not remove USB memory or turn off the power when the USB memory access indicator is blinking or when data is being saved or loaded from internal memory. Doing so may damage the storage medium (USB memory or internal memory) or corrupt its data.

#### **Procedure**

### **File Operation Screen**

#### **Models with -SPM or -HPM Suffix Codes**

Press the **OPM LS** or **Auto Loss Test** soft key, **SETUP**, and then the **File** soft key to display the following screen (which is the same as the one for models with -PPM suffix codes).

#### **Models with -PPM Suffix Codes**

Press the **OPM LS** or PON Power Meter **soft key, SETUP**, and then the **File** soft key to display the following screen.

#### **Folder path**

**The number of folders and files in the selected folder** .<br>File List Path = USB Memory<br>Num Of Files : 12<br>FileNane 4 Action **Set the action (Rename).**   $|Size$  $|$ Date Rename ● USB Memory<br>● AQ1100 ¶File Type **Set the file type.**  2009/10/05 17:57:50 Set the extension of the file type of the file 2009/10/05 17:57:58<br>2009/10/05 17:57:58  $\overline{})$  AQ1300  $*$ .CSV **■** AutoLoss whose name you want to change. O IMAGE 2009/10/06 13:28:54  $\blacklozenge$  Drive **Set the destination drive (internal**  2009/10/06 13:30:42<br>2009/10/05 17:54:50 **D** IMAGE2 **USB Memory**  $O$  LS **memory, USB memory).**  2009/10/05 17:53:26  $\Box$  LoggingData O OptPowerM Project 2009/10/05 17:53:52  $\cap$  vis 2009/10/05 17:55:12  $\overline{9}0000.$ CSV 2009/10/13 14:51:52  $211$  $\blacktriangleleft$ **3** AAA0001.CSV 211 2009/10/13 14:54:22 Execute  $=$ **Enter a new file name.**  Use the **rotary knob** and **ENTER** to select The character input dialog box appears. To set the file name, follow the procedure in the file whose name you want to change. section 2.2. Enter the extension as well. Selected files are indicated with this After you have entered the file name, press mark: . To deselect a file, press **ENTER** the **Commit** soft key in the character input again. dialog box to change the file name to the name that you entered.

10

#### **Action**

Select "Rename."

### **File Type**

The files of the type that you selected appear in the File List screen.

- • For details about file types, see "Explanation" in section 10.2.
- To display all the files in the current folder, set the file type to "\*.\*".

# **Drive to Save To**

See "Explanation" in section 10.2.

#### **Entering a File Name**

Enter a file name into the character input dialog box that appears. Follow the procedure in section 2.2.

- • Use the character input dialog box to enter the extension as well.
- When you press the Commit soft key in the character input dialog box, the file name changes to the name that you entered.

# **About the File Operation Screen**

Depending on the model and the selected feature, the operations for opening the file operation screen and the screens that appear vary.

On models with -SPM or -HPM suffix codes, you cannot change file names when multicore loss testing is selected.

# **10.5 Creating Folders**

### **CAUTION**

Do not remove USB memory or turn off the power when the USB memory access indicator is blinking or when data is being saved or loaded from internal memory. Doing so may damage the storage medium (USB memory or internal memory) or corrupt its data.

#### **Procedure**

#### **File Operation Screen**

#### **Models with -SPM or -HPM Suffix Codes**

Press the **OPM LS** or **Auto Loss Test** soft key, **SETUP**, and then the **File** soft key to display the following screen (which is the same as the one for models with -PPM suffix codes).

#### **Models with -PPM Suffix Codes**

Press the **OPM LS** or PON Power Meter **soft key, SETUP**, and then the **File** soft key to display the following screen.

#### **Folder path**

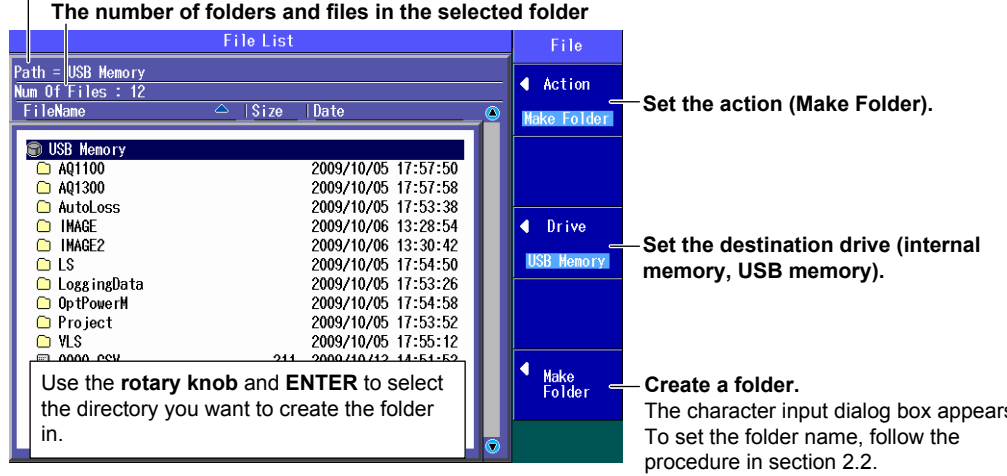

The character input dialog box appears. After you have entered the folder name, press the **Commit** soft key in the character input dialog box to create the folder.

# **Explanation**

#### **Action**

Select "Make Folder."

#### **Drive to Save To**

See "Explanation" in section 10.2.

#### **Entering a Folder Name**

Enter a folder name into the character input dialog box that appears. You can use up to 20 characters. Follow the procedure in section 2.2. When you press the Commit soft key in the character input dialog box, a folder with the name that you specified is created.

#### **About the File Operation Screen**

Depending on the model and the selected feature, the operations for opening the file operation screen and the screens that appear vary.

On models with -SPM or -HPM suffix codes, you cannot create folders when multicore loss testing is selected.

**File Operation and Printing**

**12**

**App**

10

# **10.6 Deleting and Copying Folders**

# **CAUTION**

Do not remove USB memory or turn off the power when the USB memory access indicator is blinking or when data is being saved or loaded from internal memory. Doing so may damage the storage medium (USB memory or internal memory) or corrupt its data.

### **Procedure**

# **File Operation Screen**

#### **Models with -SPM or -HPM Suffix Codes**

Press the **OPM LS** or **Auto Loss Test** soft key, **SETUP**, and then the **File** soft key to display the following screen (which is the same as the one for models with -PPM suffix codes).

#### **Models with -PPM Suffix Codes**

Press the **OPM LS** or PON Power Meter **soft key, SETUP**, and then the **File** soft key to display the following screen.

#### **Folder path**

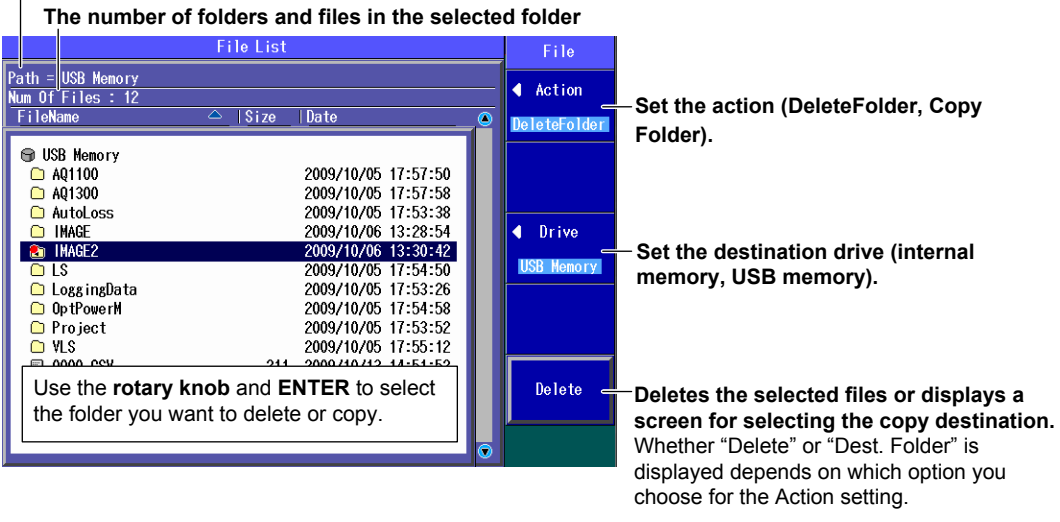

When you press the **Dest. Folder** soft key, a screen for selecting the copy destination folder appears. Make sure that the copy destination and source drives are different (see the

explanation later in this section). In the screen that appears, select the destination folder and press the **Execute** soft key to copy the files.

#### **Action**

Select "DeleteFolder" or "Copy Folder."

#### **Drive to Save To**

See "Explanation" in section 10.2.

#### **Deleting**

The selected folders are deleted.

### **Setting the Copy Destination and Copying**

After selecting the folders to copy, set the destination folder and copy the selected folders to it. You cannot copy from the internal memory to the internal memory or from the USB memory to the USB memory. Copy folders from the internal memory to the USB memory or from the USB memory to the internal memory.

#### **About the File Operation Screen**

Depending on the model and the selected feature, the operations for opening the file operation screen and the screens that appear vary.

On models with -SPM or -HPM suffix codes, you cannot delete or copy folders when multicore loss testing is selected.

#### *Note*

- You may not be able to copy or delete the selected folder if it contains many levels of folders.
- • Using the mini B USB port on this instrument, you can send the files and folders in this instrument internal memory to a PC. To do this, set this instrument mini B USB port function to Storage (see section 10.1). When the PC accesses this instrument and downloads the files, the download speed depends on the performance of the PC.

# **10.7 Initializing the Internal Memory**

# **CAUTION**

Do not remove USB memory or turn off the power when the USB memory access indicator is blinking or when data is being saved or loaded from internal memory. Doing so may damage the storage medium (USB memory or internal memory) or corrupt its data.

# **Procedure**

### **File Operation Screen**

#### **Models with -SPM or -HPM Suffix Codes**

Press the **OPM LS** or **Auto Loss Test** soft key, **SETUP**, and then the **File** soft key to display the following screen (which is the same as the one for models with -PPM suffix codes).

#### **Models with -PPM Suffix Codes**

Press the **OPM LS** or PON Power Meter **soft key, SETUP**, and then the **File** soft key to display the following screen.

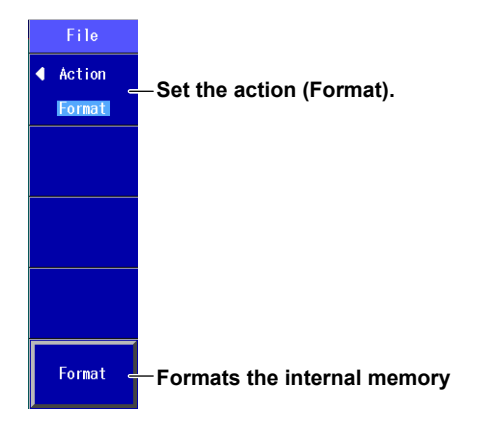

### **Explanation**

**Action** Select "Format."

#### **Formatting**

The internal memory is initialized. All the data in the internal memory is deleted. Before you initialize the internal memory, backup the data as necessary.

#### *Note*

Using the mini B USB port on this instrument, you can send the files and folders in this instrument internal memory to a PC. To do this, set this instrument mini B USB port function to Storage (see section 10.1). When the PC accesses this instrument and downloads the files, the download speed depends on the performance of the PC.

# **10.8 Printing**

#### **Procedure**

#### **File Operation Screen**

#### **Models with -SPM or -HPM Suffix Codes**

Press the **OPM LS** or **Auto Loss Test** soft key, **SETUP**, and then the **File** soft key to display the following screen (which is the same as the one for models with -PPM suffix codes).

#### **Models with -PPM Suffix Codes**

Press the **OPM LS** or PON Power Meter **soft key, SETUP**, and then the **File** soft key to display the following screen.

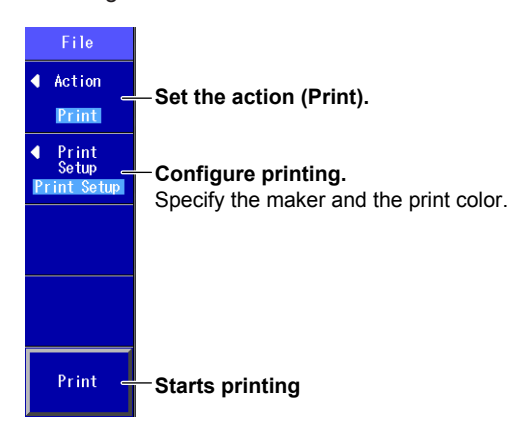

#### **Explanation**

#### **Action**

Select "Print."

#### **Print Setup**

Specify the maker of the printer connected to this instrument and the print color.

- • Connect the printer to the USB Type A port on this instrument.
- • You can use printers that comply with USB Printer Class Ver 1.1.

#### **Printing**

An image of the screen is printed.

# **About the File Operation Screen**

Depending on the model and the selected feature, the operations for opening the file operation screen and the screens that appear vary.

On models with -SPM or -HPM suffix codes, you cannot print when multicore loss testing is selected.

#### *Note*

- • Do not connect incompatible printers.
- • For USB printers that have been tested for compatibility, contact your nearest YOKOGAWA dealer.

**App**

# **10.9 Specifying the Items That Are Displayed in the File List**

### **Procedure**

# **File List Setup Screen**

- *1.* Press **SETUP**.
- *2.* Using the **rotary knob** and **ENTER**, select **File List Setup** to display the following screen.

#### **When Display is set to Default or File List**

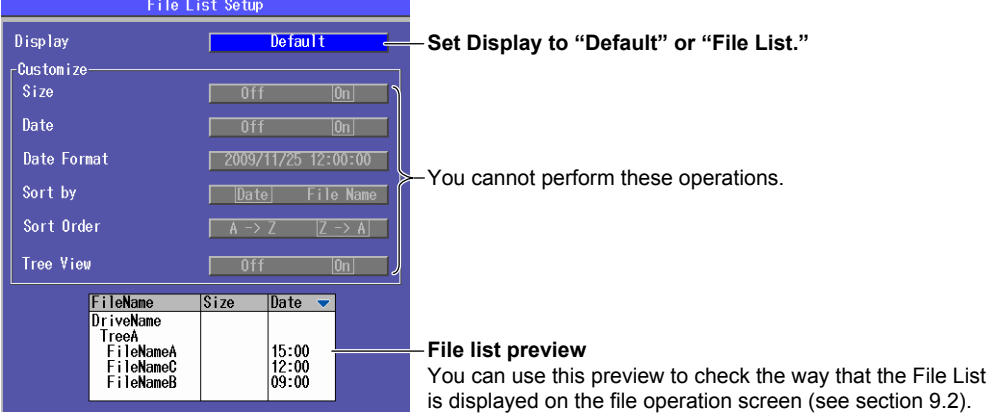

#### **When Display is set to Customize**

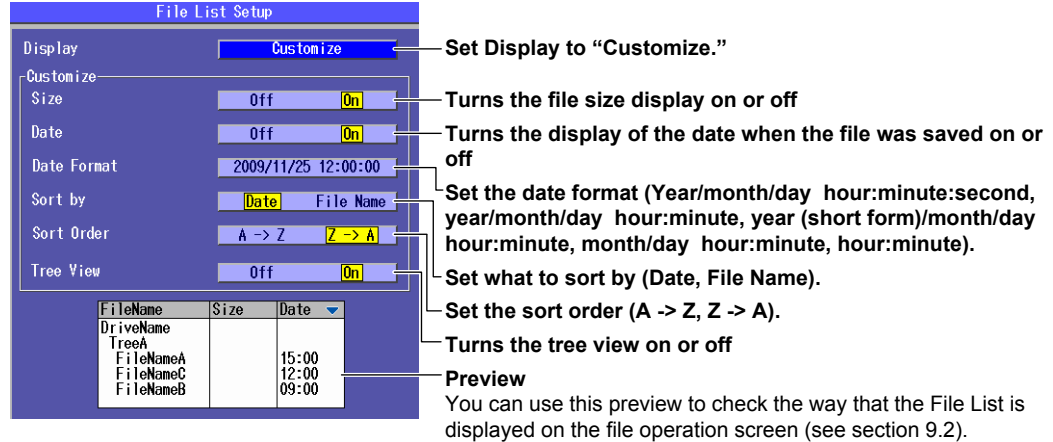

#### **Explanation**

You can select the items that are displayed in the internal memory and USB memory file lists. You can also display a preview of the file list display.

#### **Default**

File names, file sizes, and dates are displayed.

#### **File List**

Only file names are shown in a list. File names can be displayed up to their first 36 characters.

#### **Customize**

You can specify the items you want to display in the file list.

- • File size, date the file was saved, and tree view on or off
- • Date format, what to sort by, and the sort order

section 9.2).
## <span id="page-72-0"></span>**11.1 Configuring the Language, Beep, Start Menu, USB Function, and Screen Color**

### **Procedure**

### **System Setup Screen**

Press **SETUP** to display the following menu.

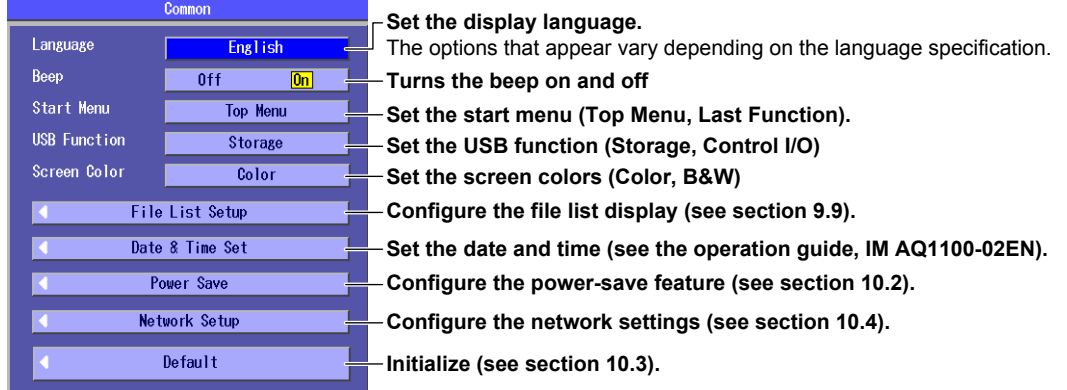

### **Explanation**

#### **Display Language**

Set the language to display on this instrument screen. The options that appear vary depending on the product's language specification.

## **Turning the Beep On and Off**

You can make this instrument beep whenever an operation error occurs or an error message is displayed.

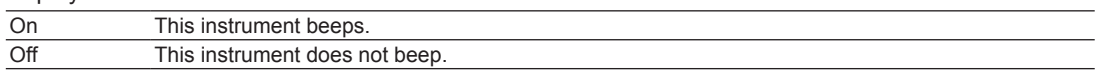

#### **Start Menu**

You can choose which screen will appear first when you turn on this instrument.

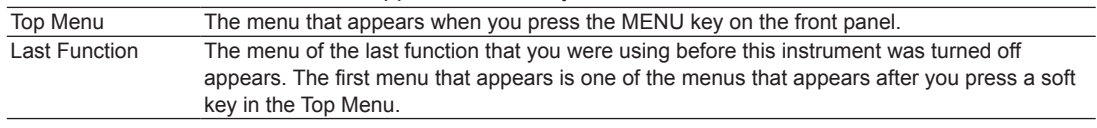

### **USB Function**

You can set the function of the mini B USB port on this instrument.

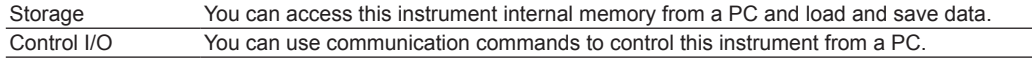

## **Screen Color**

Set the screen display colors. Color, B&W

## <span id="page-73-0"></span>**11.2 Configuring Power Save Settings**

## **Procedure**

### **Power Save Screen**

- *1.* Press **SETUP**.
- *2.* Using the **rotary knob** and **ENTER**, select **Power Save** to display the following screen.

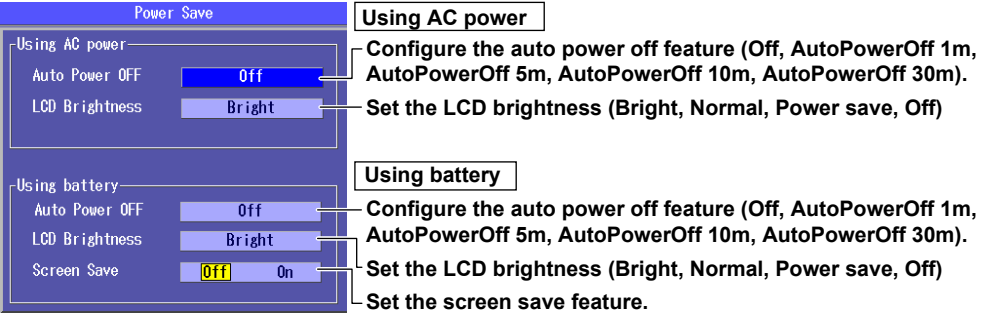

### **Explanation**

To reduce power consumption, you can set separate power save settings for when this instrument is using an AC adapter and for when it is using a battery.

## **Auto Power Off**

When this instrument is on, it can turn itself off automatically after it has not been used for awhile.

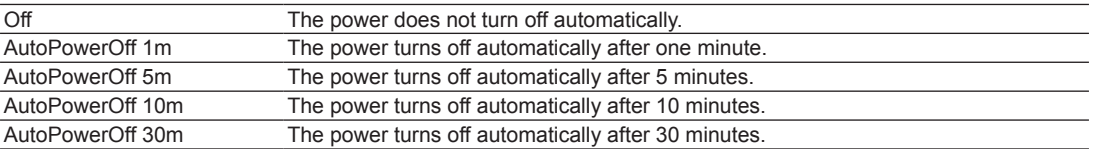

## **LCD Brightness**

You can set the LCD brightness.

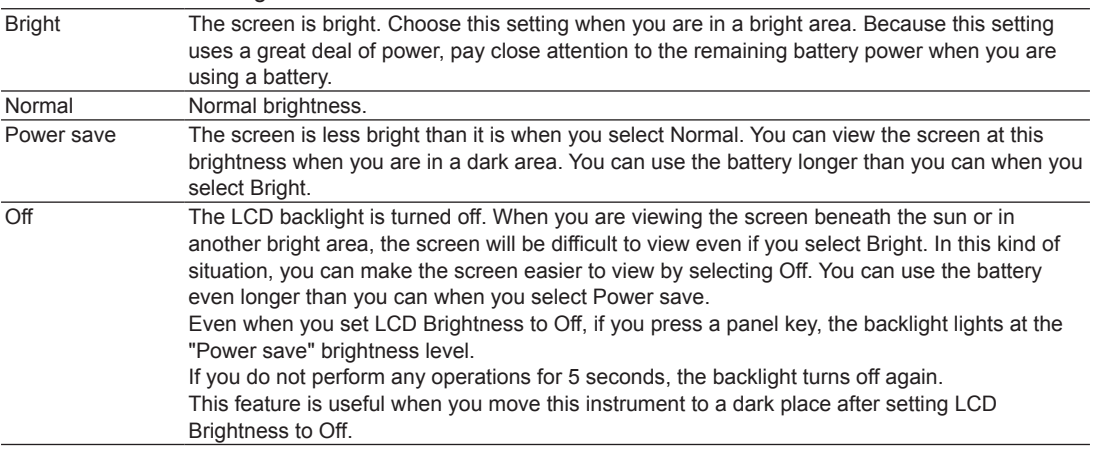

### **Screen Save**

When this instrument is on and is using the battery, this instrument can turn its display off automatically after it has not been used for 15 seconds.

## <span id="page-74-0"></span>**11.3 Resetting This Instrument to Its Factory Default Settings**

### **Procedure**

## **Initialization Screen**

- *1.* Press **SETUP**.
- *2.* Using the **rotary knob** and **ENTER**, select **Default** to display the following screen.

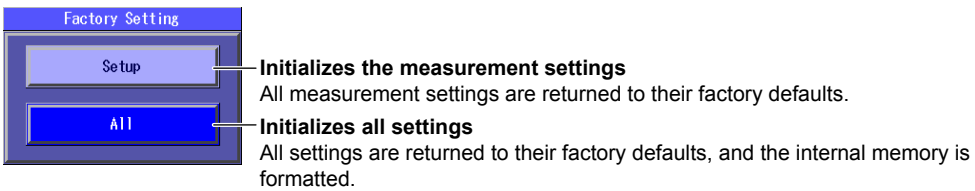

### **Explanation**

You can reset this instrument to its factory default settings.

## **Initializing the Measurement Settings**

All the settings are reset to their factory defaults, but the internal memory and the day and time settings (excluding the type) are not initialized.

## **Initializing All Settings**

All the settings are reset to their factory defaults, and the internal memory is initialized. All the data in the internal memory is deleted. Before you initialize the internal memory, backup the data as necessary. The day and time settings (excluding the type) are not initialized.

#### *Note*

Using the mini B USB port on this instrument, you can send the files and folders in this instrument internal memory to a PC. To do this, set this instrument mini B USB port function to Storage (see section 11.1). When the PC accesses this instrument and downloads the files, the download speed depends on the performance of the PC.

 $\overline{\boldsymbol{\omega}}$ 

## <span id="page-75-0"></span>**11.4 Configuring Network Settings (Option)**

#### **Procedure**

#### **Network Setup Screen**

- *1.* Press **SETUP**.
- *2.* Using the **rotary knob** and **ENTER**, select **Network Setup** to display the following screen.

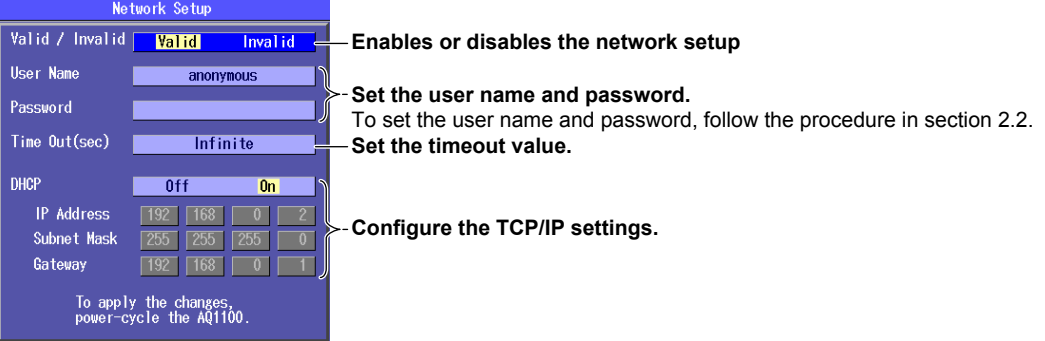

#### *Note*

You must restart this instrument after you have changed the network settings. Before you restart this instrument, the settings from before you changed the settings are used.

### **Explanation**

IP testing is available on models with the /LAN option.

You can use communication commands through the Ethernet port to control this instrument or access this instrument from a PC that has an FTP client and download the data that is stored on this instrument internal memory.

For details about the network that you intend to connect this instrument to, contact your network administrator.

### **Enabling or Disabling the Network Setup**

After you have set the user name, password, timeout value, and TCP/IP parameters, select Valid and restart this instrument to use the network connection.

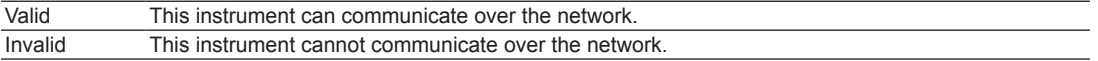

If Valid is selected and this instrument is not connected to a network, it will require more time to start.

#### **User Name and Password**

Set the user name and password to use for user authentication when this instrument is accessed by a PC.

#### **User Name**

 You can use up to 15 characters. The default setting is "anonymous."

#### **Password**

You can use up to 15 characters.

#### *Note*

- This instrument terminates the connection if there is an error in the user authentication process.
- • You do not need to enter a password when the user name is set to "anonymous."

#### <span id="page-76-0"></span>**Timeout Value**

The connection to the network is automatically disconnected if there is no access to this instrument for the specified time.

Range: 1 to 3600 s or Infinite

This instrument will not time out if you set the timeout value to Infinite. If this instrument is connected to a network and the connection between this instrument and another device is broken abnormally due to an external cause, this instrument will remain connected to the network until the power is turned off. To avoid this kind of situation, we recommend that you set a finite timeout value.

### **TCP/IP**

#### **DHCP**

If you are connecting this instrument to a network with a DHCP server and you want to use the server, set DHCP to "On."

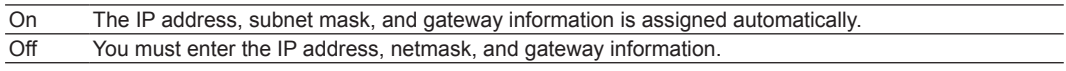

• Ask your network administrator whether or not DHCP is available.

• When DHCP is set to On, the information can change whenever you restart this instrument or enable or disable the network setup as described in the previous section. Check the information when you access this instrument from a PC.

#### **IP Address**

You can set the IP address assigned to this instrument. The IP address is an ID that is assigned to each device on a network such as the Internet or an intranet. Obtain an IP address from your network administrator. In a network that supports DHCP, this parameter is set automatically when DHCP is set to On.

#### **Subnet Mask**

You can set the mask value used to determine the subnet network address from the IP address. Networks such as the Internet are often divided up into smaller networks called subnetworks. The subnet mask is a value that specifies the number of bits of the IP address that are used to identify the network address. Consult your network administrator for the subnet mask value. In a network that supports DHCP, this parameter is set automatically when DHCP is set to On.

#### **Gateway**

You can set the IP address of the default gateway (which is a gateway used to communicate with other networks). The default gateway handles data exchange between multiple networks so that data transmission proceeds smoothly. Consult your network administrator for the default gateway value. In a network that supports DHCP, this parameter is set automatically when DHCP is set to On.

 $\overline{\boldsymbol{\omega}}$ 

## **11.5 Restricting Operations**

### **Procedure**

*1.* In the top screen, press **SETUP**.

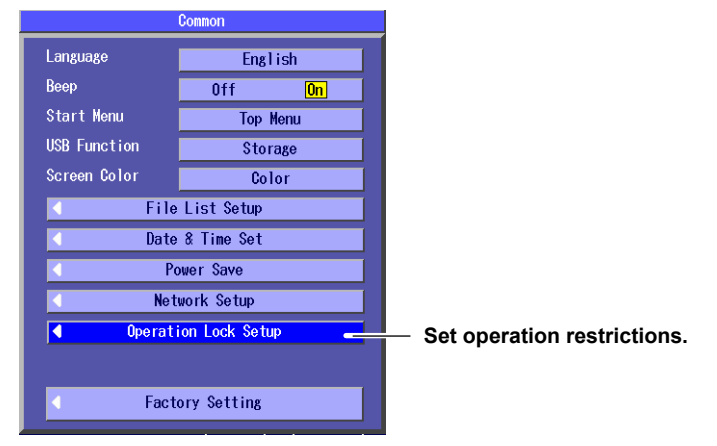

*2.* Using the **rotary knob** and **ENTER**, select **Operation Lock Setup** to display the following screen.

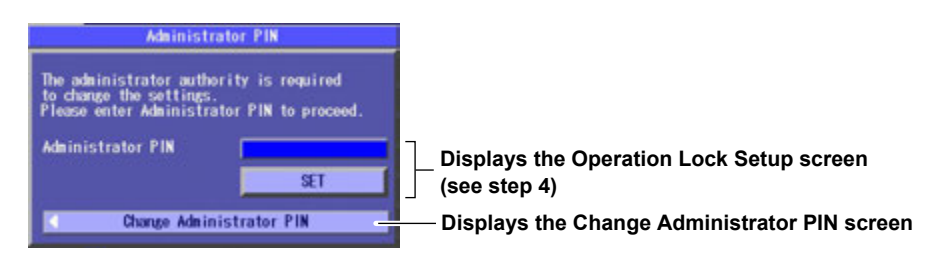

#### **Changing the Administrator PIN**

*3.* Using the **rotary knob** and **ENTER**, select **Change Administrator PIN** to display the following screen.

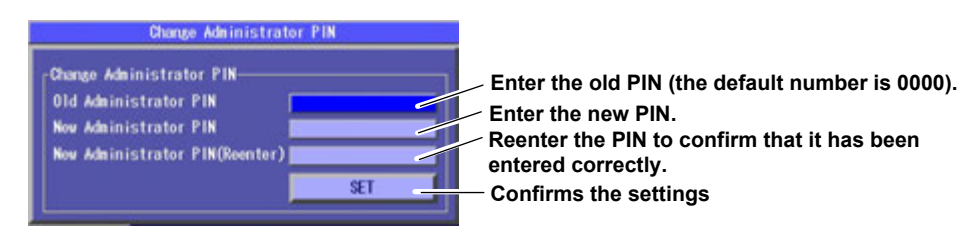

#### **Changing the User PIN and Setting Operation Restrictions**

- *4.* After you perform step 2, use the **rotary knob** and **ENTER** to select **Administrator PIN**. A screen for entering the PIN appears.
- *5.* Using the **rotary knob** and **ENTER**, enter the administrator PIN that you set, and then press **SET** to display the following screen.

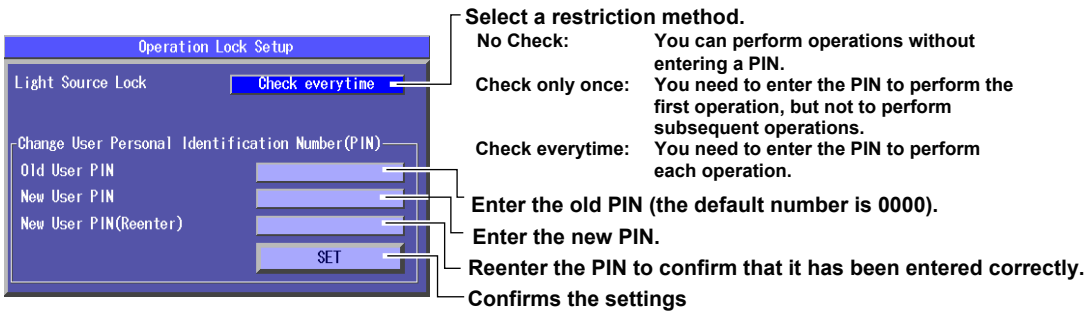

*6.* Press **ESC** to return to the screen that appeared in step 2. Press **ESC** again to return to the top screen.

#### **Initializing the PIN**

When you initialize the settings, the administrator and user PINs are also initialized. For details, see IM AQ1100-01EN, which is contained in the included CD.

#### **Explanation**

You can restrict the following operations by requiring a PIN (password) to be entered before they can be performed.

#### **Operations That Can Be Restricted**

- • The generation of light by this instrument
- • When the power meter or light source (OPM/LS) feature is enabled and the LS or VLS key is pressed
- When the LS ON or VLS ON soft key is pressed
- • During auto loss testing, when the Execute soft key for optical power adjustment is pressed (light source, loop-back test)
- • During multicore loss testing, when the Execute soft key for optical power adjustment is pressed (light source, loop-back test)
- • While this instrument is being used as a light source for auto loss testing, when the Loss Test START soft key for executing loop-back testing is pressed
- • When the Loss Test START soft key for executing multicore loss testing is pressed

#### **PINs**

The two types of PINs are described below.

- • User PIN This PIN is required to perform the operations listed above. The default number is 0000.
- • Administrator PIN This PIN is necessary for setting the user PIN and applying restrictions to the operations listed above.

The default number is 0000.

**11**

## <span id="page-79-0"></span>**12.1 If a Problem Occurs**

## **Dealing with Unusual Circumstances**

- • If a message appears on the screen, see the following pages for reference.
- • If servicing is necessary or this instrument does not operate properly even after you have attempted to deal with the problem according to the instructions in this section, contact your nearest YOKOGAWA dealer.

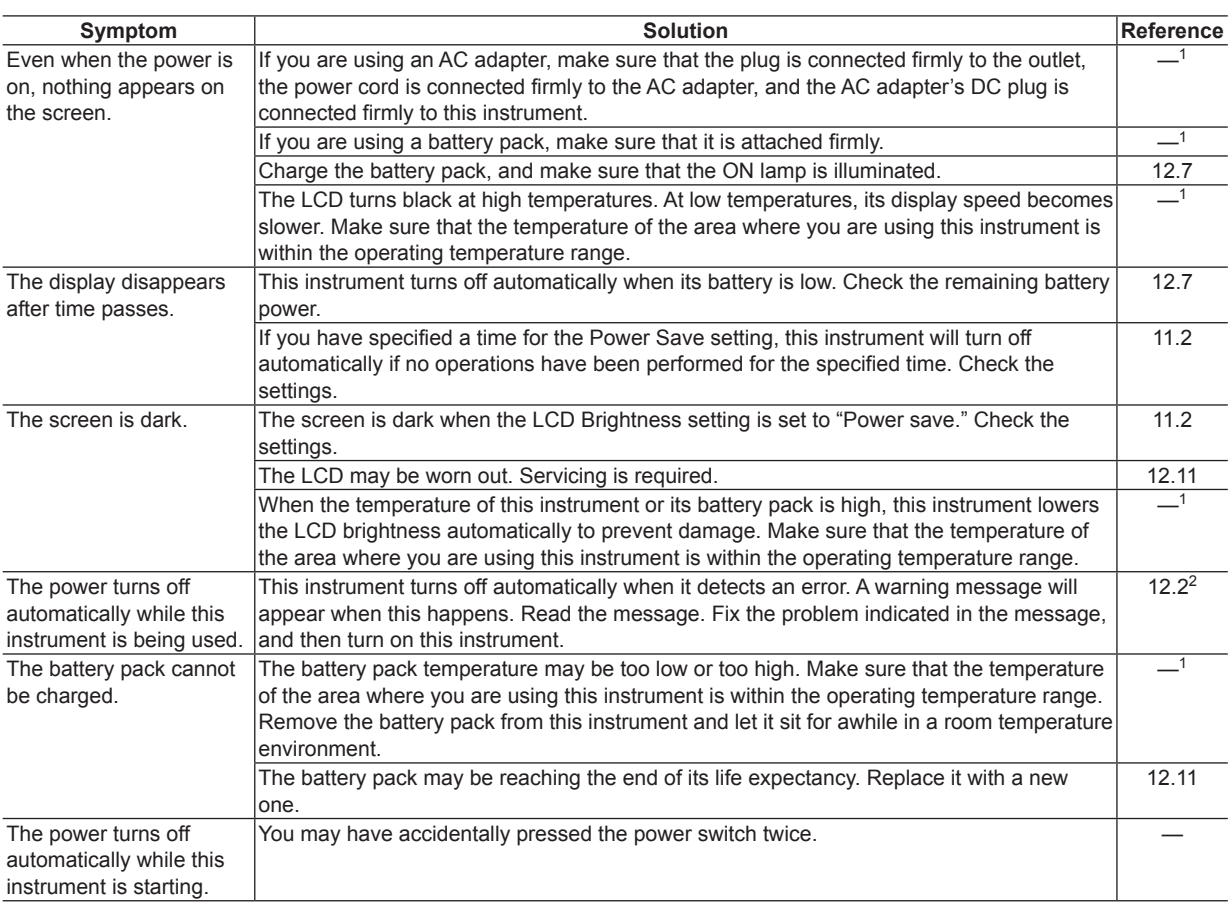

1 See the operation guide, IM This instrument-02EN.

2 When it is likely that the usage limitations of this instrument will be exceeded, this instrument will display a warning message and turn off automatically to prevent damage. For the conditions under which messages appear, see section 12.2.

## <span id="page-80-0"></span>**12.2 Error Messages**

## **Error Messages**

Messages may appear on the screen while you are using this instrument. This section explains the meanings of the error messages and how to respond to them. You can display the error messages in English or Japanese (see section 10.1). If servicing is necessary to solve the problem indicated by a message, contact your nearest YOKOGAWA dealer.

Other communication-related error messages may also appear. These error messages are described in the *Communication Interface User's Manual*, IM This instrument-17EN.

## **Error in Execution**

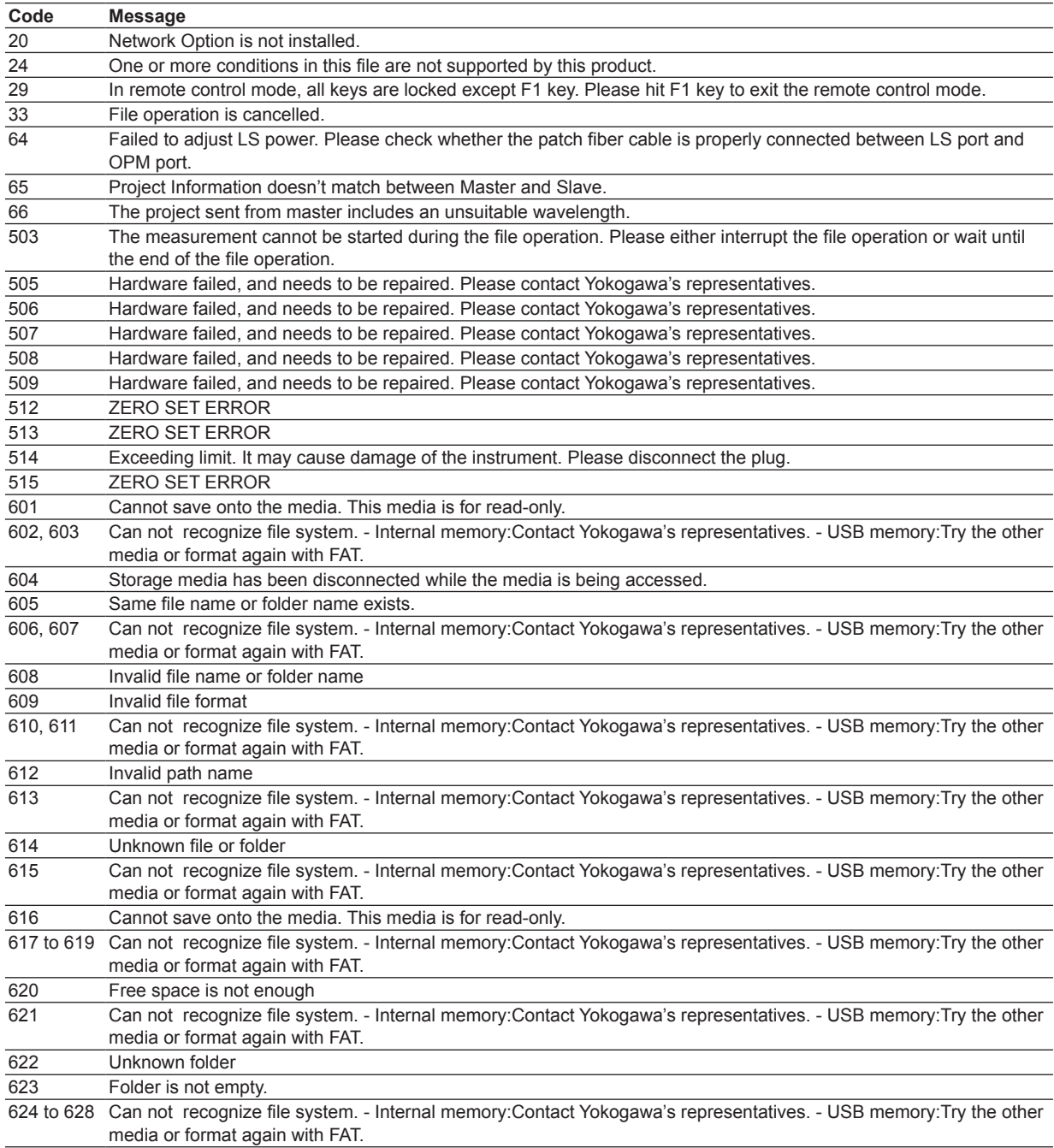

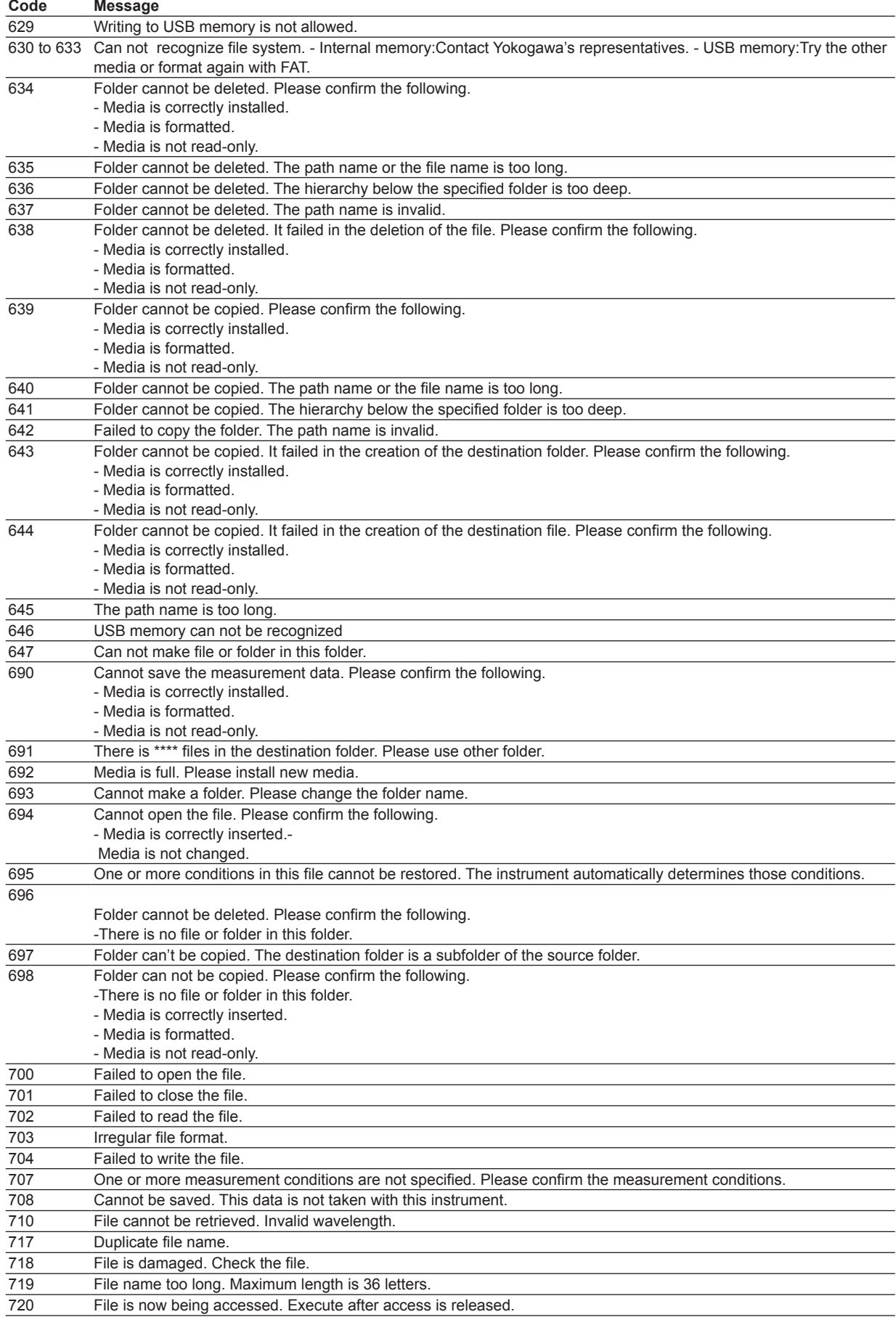

#### **12.2 Error Messages**

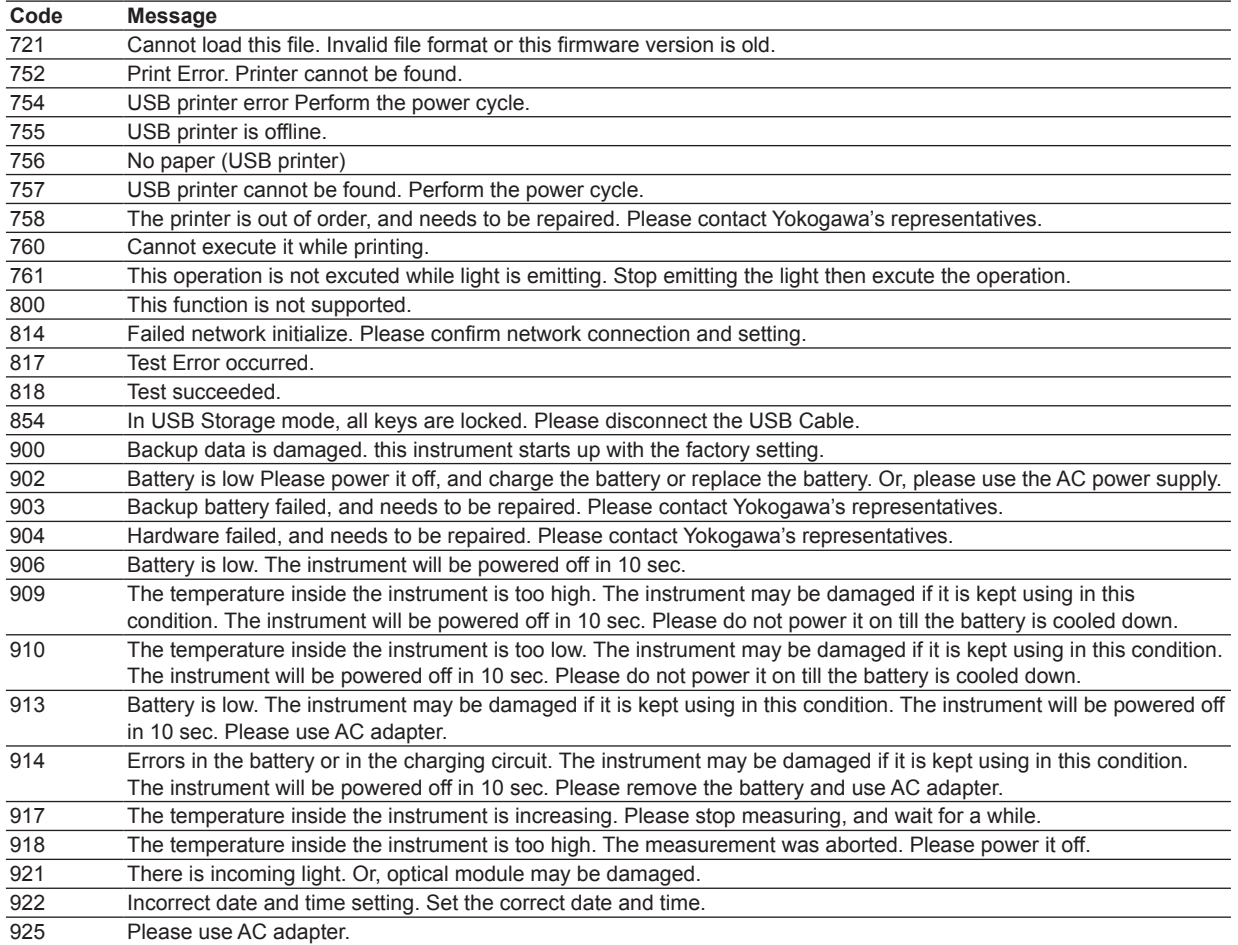

## <span id="page-83-0"></span>**12.3 Viewing the Product Information**

## **Procedure**

## **Product Information Screen**

Press **SETUP** and then the **Product Info.** soft key to display the following screen.

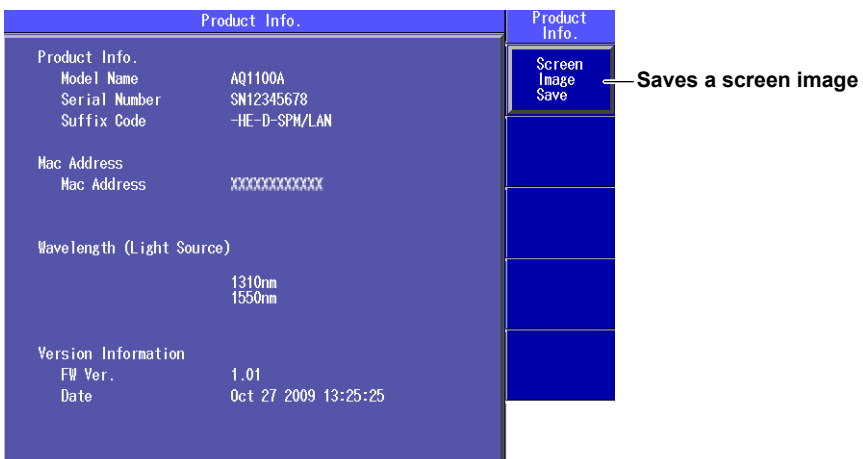

## **Explanation**

The following information about this instrument is displayed. Model Name, Serial Number, Suffix Code, Mac Address, Version Information, etc.

## **Executing Screen Image Save**

When you execute Screen Image Save, an image of the screen is saved to SystemInfo.BMP in the root directory of the internal memory.

## <span id="page-84-0"></span>**12.4 Performing a Self Test**

## **Procedure**

### **System Setup Menu**

Press **SETUP** to display the following menu.

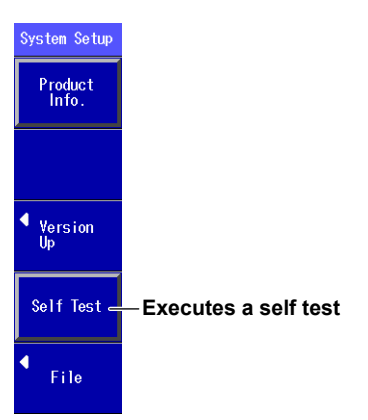

### **Explanation**

This instrument checks the operation of the:

- Internal memory.
- • RTC (real time clock) battery.

If the results of the self test are normal, "Test succeeded" appears. If an error occurs, "Test Error occurred" appears.

#### **When an Error Occurs during a Self Test**

If an error occurs, contact your nearest YOKOGAWA dealer.

## <span id="page-85-0"></span>**12.5 Updating the Firmware**

### **Procedure**

#### **Version Up Screen**

Press **SETUP** and then the **Version Up** soft key to display the following screen.

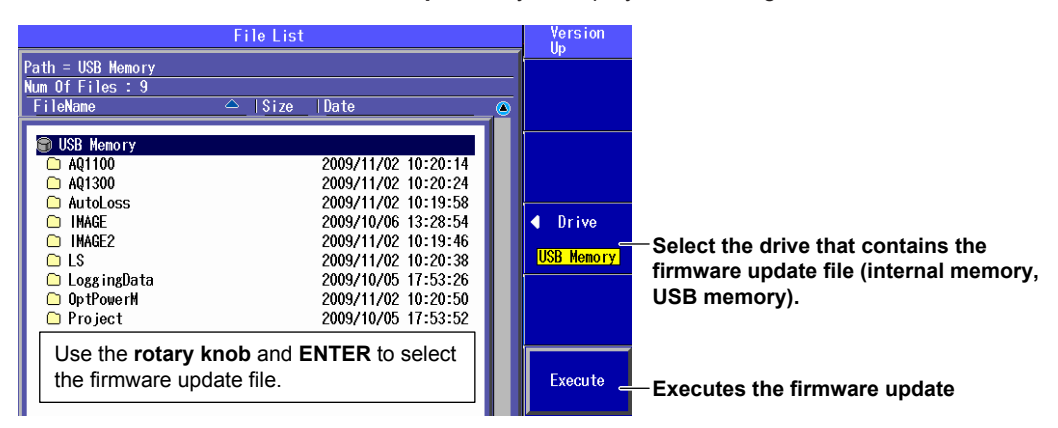

#### **Explanation**

To update the firmware, select a firmware update file (.YMC extension).

- • You can change file names, except for the extension, as necessary. For instructions on how to change the file name, see section 9.4.
- • When the firmware update ends successfully, this instrument restarts automatically.
- When the firmware update fails, "Cannot load this file. Invalid file ⋯⋯ appears. Make sure that there are no problems with the firmware update file.
- • For instructions on how to view the version of your AQ1100A, AQ1100B, or AQ1100D, see section 12.3.

## <span id="page-86-0"></span>**12.6 Performing a Mechanical Inspection and Checking Operations**

## **Mechanical Inspection**

## **WARNING**

Make sure that the power is off while you are inspecting this instrument.

## **CAUTION**

- If foreign objects are stuck in the connectors, malfunction and damage may occur.
- This instrument may not operate properly if its connectors are loose.

Make sure that:

- There is no external damage or deformation on the outside of this instrument.
- There are no switches, connectors, or other components that are loose.
- • All switches and moving parts can be operated smoothly.

If there are any problems, contact your nearest YOKOGAWA dealer.

## **Checking Operations**

Turn on this instrument, perform the typical operations, and make sure that this instrument performs normally.

## <span id="page-87-0"></span>**12.7 Replacing the Battery Pack**

## **Handling Precautions**

Failure to comply with the precautions below could lead to damage to the instrument, injury, or death.

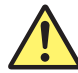

## **WARNING**

#### **Prohibitions against Actions That Cause Leaking, Heating, Ignition, and Explosion**

- Do not charge the battery pack or leave it in a location that is exposed to direct sunlight, such as on a car dashboard or by a window, or in a location that is subject to high temperatures, such as in a car parked under the scorching sun.
- • Do not throw the battery pack into fire or heat it.
- Do not expose the battery pack to strong mechanical shock.
- Do not allow the battery pack to be covered in water or other liquids.
- • Do not disassemble or modify the battery pack.
- • Do not short the positive and negative battery pack terminals. Also, do not move the battery or store it with metal items such as necklaces, hair pins, coins, or keys.
- • Do not place combustible material on top of the battery pack or cover it with anything other than its case while it is providing electricity or being charged.
- • Leakage from the battery pack can cause blindness if it comes into contact with your eyes. If you get leakage from the battery in your eyes, do not rub them; clean them thoroughly with clean water and then see a doctor immediately.
- • Do not use or charge battery packs with this instrument that are not made by YOKOGAWA.
- When you attach the battery pack to this instrument, attach it properly.

#### **Prohibitions against Careless Use**

- Keep the battery pack away from infants so that they do not lick it, put it in their mouths, bite it, or do other dangerous things with it.
- • Leakage from the battery pack may cause damage to clothing and skin.

#### **Prohibition against Use under Abnormal Conditions**

If you notice that the battery pack is leaking, smells strange, is becoming hot, has changed color or shape, or exhibits some other abnormality, stop charging or using it, and turn off the power. If the battery pack is leaking, move it away from sources of fire.

#### **Changing the Battery Pack**

- • To prevent electric shock, turn this instrument off, and disconnect the AC adapter power supply from it.
- When you remove the battery pack cover, do not do so with the back of this instrument facing down. Also, after you attach the battery pack, be sure to close the battery cover completely. Otherwise, the battery pack may fall out and cause injury or be damaged.

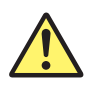

## **CAUTION**

#### **Replacement Procedure**

- • Do not touch the battery pack electrodes. Doing so may damage the battery pack.
- When you put the battery pack in the battery case, make sure that the battery pack is facing the right direction.
- When you place this instrument so that its LCD is facing down, be careful not to damage the LCD.

#### <span id="page-88-0"></span>**Storage Precautions**

- • If you will not be using the battery pack for an extended period of time, remove it from this instrument and store it in a dry place.
- • Avoid storing the battery pack for an extended period of time when it is fully charged (after it has just been charged) or when it has no power left (when this instrument will not turn on). Storing the battery pack under these conditions will degrade its performance and reduce its longevity. It is better to store the battery pack when it is 40 to 50% charged. This is equivalent to the state the battery is in after you turn off this instrument and charge an empty battery for an hour at room temperature.

#### **Disposal**

- • When disposing of the batteries, follow the proper disposal regulations as specified by the relevant ordinance in your area.
- When disposing of the batteries in the EU, follow the Waste Electrical and Electronic Equipment (WEEE) Directive.

Contact your nearest YOKOGAWA dealer under the following circumstances.

- When the battery pack is broken or behaves strangely.
- When the battery run time becomes short and the battery pack needs to be replaced (the battery pack is a consumable item).

## **Removing the Battery Pack**

Before you remove the battery, turn off the power and unplug the AC adapter from this instrument.

- *1.* Release the battery cover lock. Insert a coin or screwdriver with a thickness that will not damage the lock slot into the lock slot, and release the lock.
- *2.* Remove the battery cover.
- *3.* Slide the battery pack towards the top panel.
- *4.* Turn this instrument so that it is facing you, and remove the battery pack from the case. Put your hand next to the battery case so that the battery pack does not fall out.

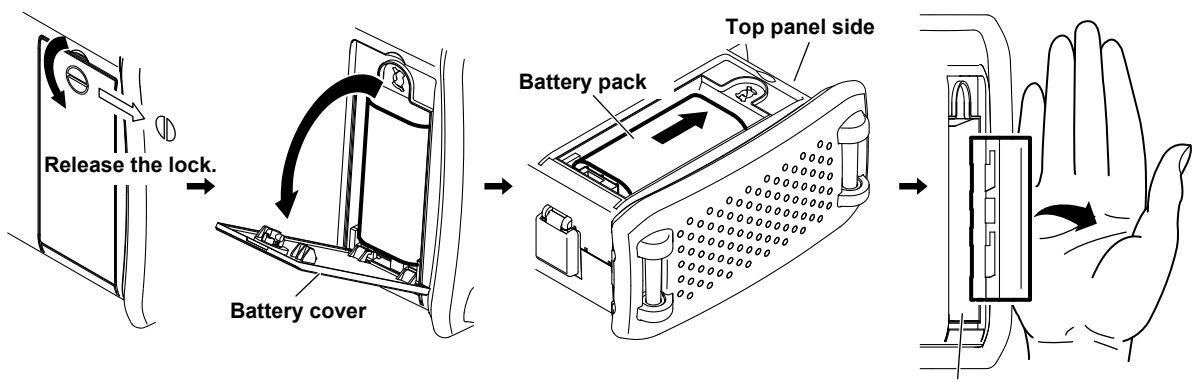

**Battery case** 

### <span id="page-89-0"></span>**Attaching a Battery Pack**

Before you attach the battery, turn off the power, and unplug the AC adapter from this instrument.

- *1.* Remove the battery cover by following the first two steps in the previous section.
- *2.* Insert the battery pack into the battery case, towards the top panel.
	- Insert the battery pack so that its electrodes are near the bottom panel facing down. Make sure that the entire battery pack is inserted into the case securely.
- *3.* Pushing the battery pack towards the back of the case, pull it towards the bottom panel.
- *4.* Close the battery cover.

Attach the battery cover from the bottom panel side, making sure that the hooks on the cover enter into their holes on the case.

*5.* Lock the battery cover.

Insert a coin or screwdriver with a thickness that will not damage the lock slot into the lock slot, and lock the battery cover.

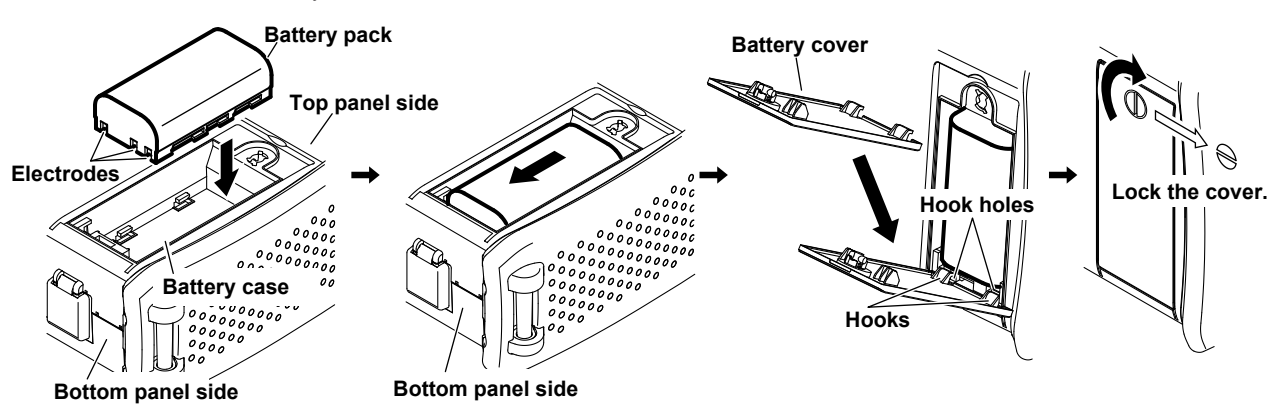

## **Charging a Battery Pack**

When the battery is low, a warning message will appear. When this happens, charge the battery.

- *1.* Connect the power cord to the AC adapter.
- *2.* Connect the AC adapter plug to this instrument.
- *3.* Connect the power plug to an outlet.

The remaining battery pack power appears at the top of the screen.

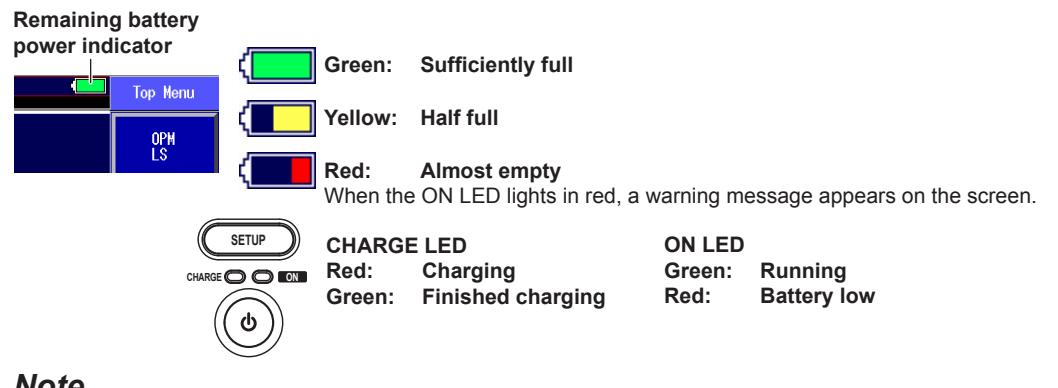

#### *Note*

- This instrument will turn off automatically a few minutes after the warning message about the remaining battery power appears.
- If the battery pack is hot, wait for it to return to room temperature before you charge it.
- The battery run time depends on how you use this instrument: whether or not you make the screen bright, use the printer, etc.
- If battery charging does not start, the CHARGE lamp turns off. Check that the battery pack is properly installed. If the battery pack is properly installed but fails to be charged, contact your nearest Yokogawa dealer.

## <span id="page-90-0"></span>**12.8 Replacing an Optical Adapter**

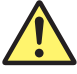

## **WARNING**

When you replace an optical adapter, turn this instrument power off so that you do not accidentally emit light from the light source port. If you replace an optical adapter (universal or connector adapter) while the power is on, you may accidentally get light in your eyes, damage them, and impair your vision.

#### **Removal**

- *1.* Make sure that this instrument power is off.
- *2.* Open the optical port cover.
- *3.* Pull the optical adapter lock lever down and inwards to release it. If the adapter is screwed in, turn the knob to the left to loosen it.
- *4.* Pull out the optical adapter.

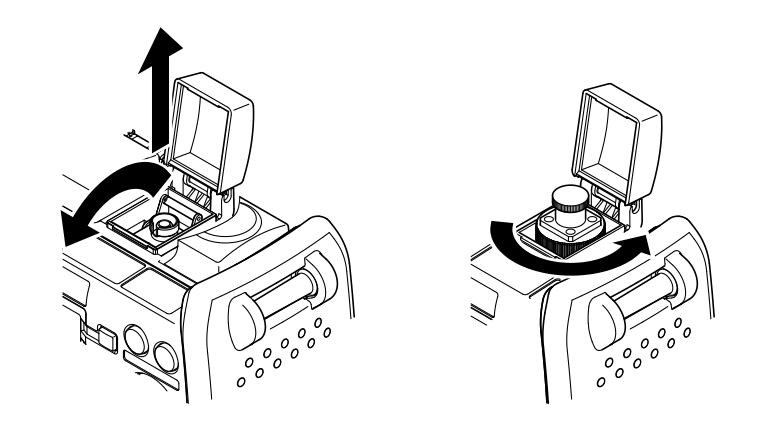

#### *Note*

If the optical port cover comes off, bend the cover axle with your finger, and reattach it.

### **Attachment**

- *1.* Make sure that this instrument power is off.
- *2.* Open the optical port cover.
- *3.* Insert the optical adapter directly into the rear shell.
- *4.* Pull the optical adapter lock lever down and outwards to lock it. If the adapter is screwed in, turn the knob to the right to tighten it.

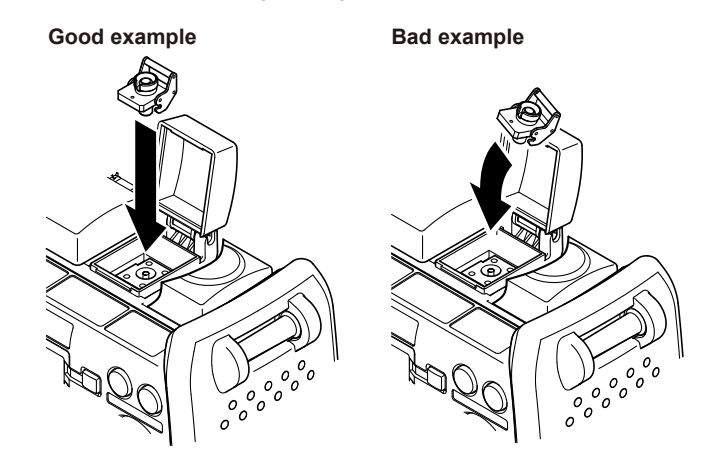

#### *Note*

Insert the optical adapter carefully and straight. If the adapter shakes to the left and right or is forced in or out, it may be damaged, and the optical port ferrule may also be damaged.

## <span id="page-92-0"></span>**12.9 Routine Maintenance**

## **Cleaning the Outside of This Instrument**

To clean the LCD and the outside of this instrument, turn off the power; remove the power cord from the outlet; use a damp, well-wrung cloth to wipe the LCD and the outside of this instrument; and then wipe them off with a dry cloth.

#### *Note*

- • Turn the power off when you clean this instrument.
- • Do not use chemicals such as thinner, benzene, or alcohol. Doing so may cause deformation and discoloring.
- • Use a well-wrung cloth. Otherwise, water may get inside this instrument.

## **Cleaning an Optical Adapter**

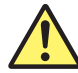

## **WARNING**

When you clean the optical components of this instrument, turn this instrument power off so that you do not accidentally emit light from the light source port. If you clean the optical components while the power is on, you may accidentally get light in your eyes, damage them, and impair your vision.

- *1.* Make sure that this instrument power is off.
- *2.* Open the optical port cover.
- *3.* If the optical adapter is connected, follow the steps in section 12.8 to remove it.
- *4.* Use a lens cleaner to clean the optical components.

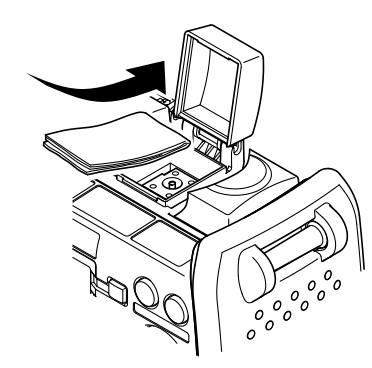

**When the End of the Optical Fiber Is Slanted** 

If the end of the optical fiber is slanted, as with /ASC option models, while being careful not to tear the cleaner on the top edge of the fiber or get lint on the fiber, clean from the bottom of the fiber end to the top.

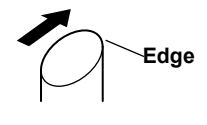

#### *Note*

- Clean the optical components using a smooth lens cleaner that will not leave lint or dust on the lenses.
- You can clean the light source ports without removing the optical adapters by using a stick-shaped
- cleaning tool, but we recommend that you remove the optical adapters when you clean.

## <span id="page-93-0"></span>**12.10 Storage Precautions**

## **Before You Store This Instrument**

Clean this instrument before you store it. For information about cleaning, see section 12.9.

### **Storage Conditions**

Store this instrument in a place that meets the following conditions.

- • Within the storage temperature and humidity ranges
- Subject to very little change in temperature and humidity within a single day
- • Not subject to direct sunlight
- Not dusty
- • Free from activated gas

#### *Note*

- • To prevent against over discharge, if you will not be using this instrument for a week or more, charge the battery pack, remove it from this instrument, and place it in a location where it will not be exposed to direct sunlight and where the temperature is 10 to 30°C.
- • When you store the battery pack for six months or longer, to replace the power that has been lost through self discharge, recharge the battery using this instrument once every six months. For instructions on how to remove the battery pack, see section 12.7.
- • Avoid storing the battery pack for an extended period of time when it is fully charged (after it has just been charged) or when it has no power left (when the instrument will not turn on). Storing the battery pack under these conditions will degrade its performance and reduce its longevity. It is best to store the battery pack when it is 40 to 50% charged. This is equivalent to the state the battery is in after you turn off this instrument and charge an empty battery for an hour at room temperature.

#### **Reuse**

When you use this instrument after storing it for a long period of time, make sure that it is functioning properly.

#### **Packaging**

To package this instrument, follow the steps listed below.

- *1.* Wrap this instrument in thick plastic so that it does not get dust inside of it.
- *2.* Use cushioning to protect the LCD.
- *3.* Prepare a box that is 10 to 15 cm larger than this instrument on all sides.
- *4.* Insert cushioning in the bottom of the box.
- *5.* Insert cushioning between this instrument and the box.
- *6.* Close the box securely using adhesive tape or some other method.

#### **Shipping**

- • When you ship this instrument, avoid exposing it to vibrations.
- Ship this instrument in an environment that meets the storage conditions.
- • When you ship multiple battery packs by plane, follow all relevant regulations, such as the airline regulations and UN transportation regulations. For details about the regulations, contact your airline in advance.

## <span id="page-94-0"></span>**12.11 Recommended Replacement Parts**

YOKOGAWA guarantees this instrument for the period and under the conditions of the product warranty.

Under the conditions of the one-year warranty, the following consumable parts and parts with limited service lives are excluded. For part replacement, contact your nearest YOKOGAWA dealer.

#### **Parts with Limited Service Lives**

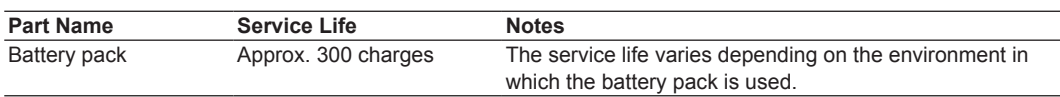

#### **Consumables**

We recommend that you replace the following parts at the intervals listed below.

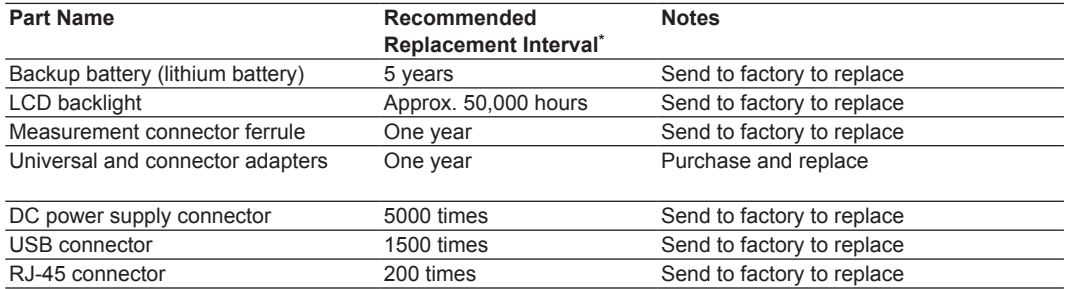

\* The recommended replacement interval can vary greatly depending on the operating environment and the frequency of use. The above intervals are estimates.

# <span id="page-95-0"></span>**12.12 Calibration**

Periodic calibration is an effective means of keeping the instrument performing correctly for a long time and of detecting malfunctions at an early stage. We recommend that you have this instrument calibrated once a year.

## **Appendix 1 Data File Formats**

## **CSV File Formats**

The following examples show the saved data being displayed in a spreadsheet program.

## **Logged Results**

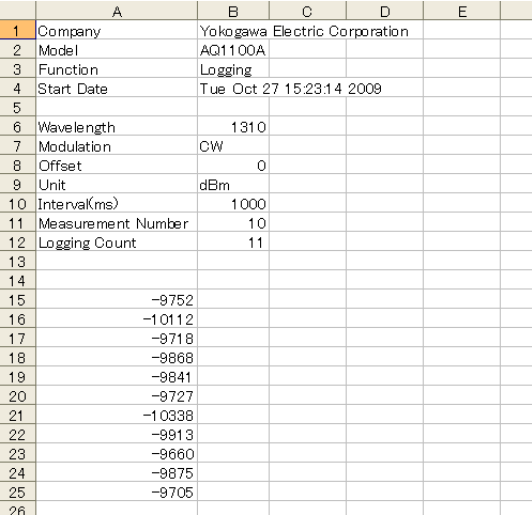

## **Measured Data from the Optical Power Meter**

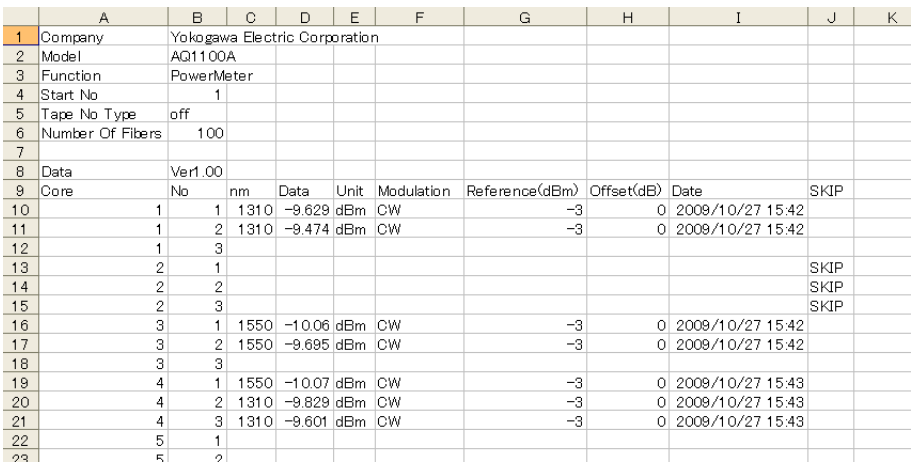

## **Loss Test Results**

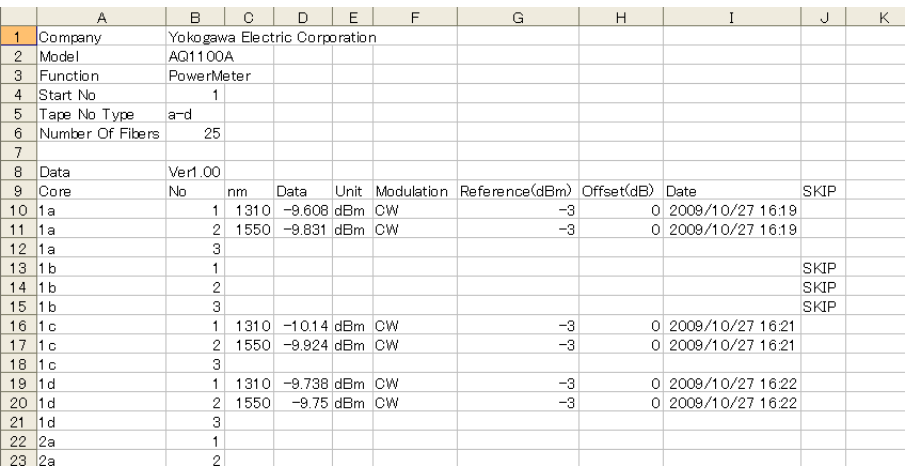

## **Project Information**

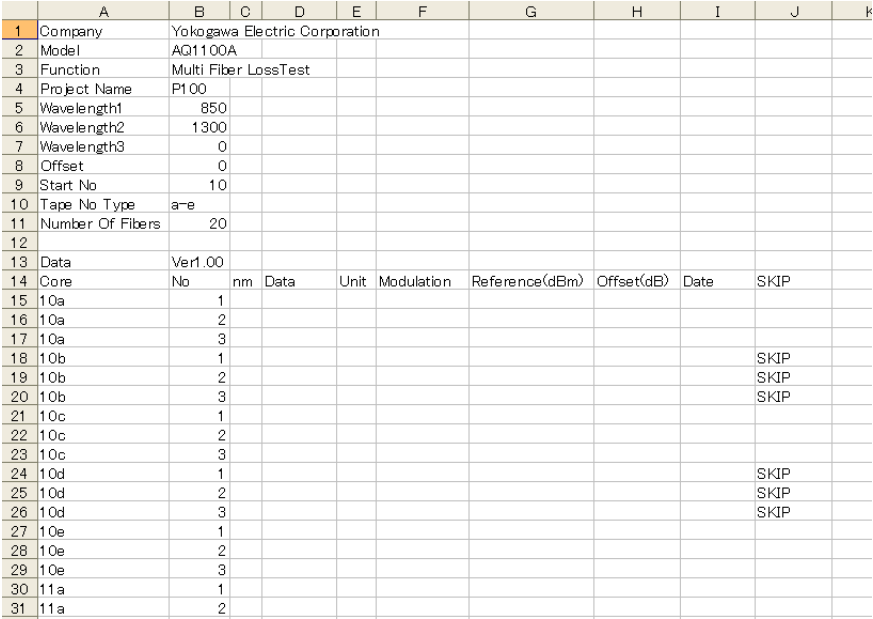

## **Index**

## **Symbol**

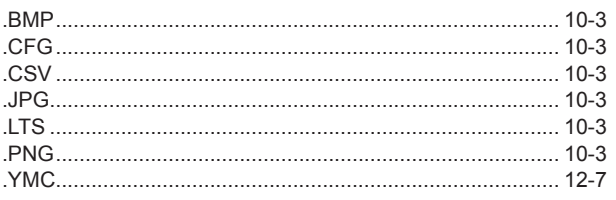

Page

Page

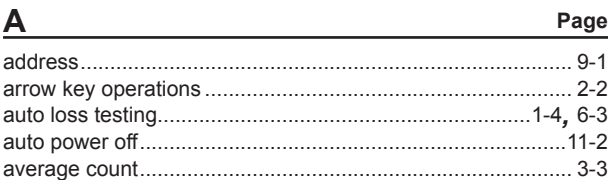

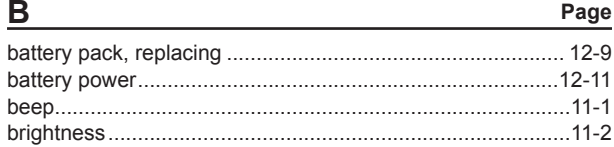

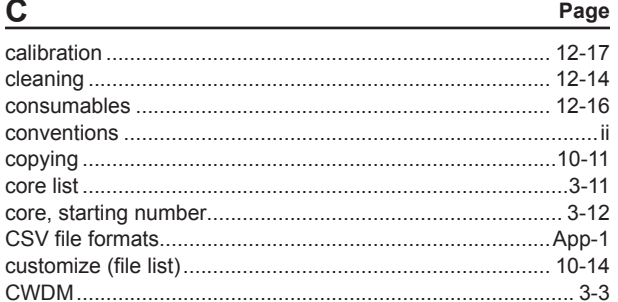

## $\overline{D}$

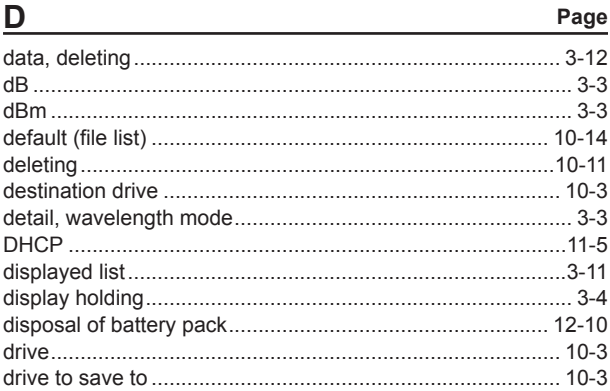

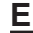

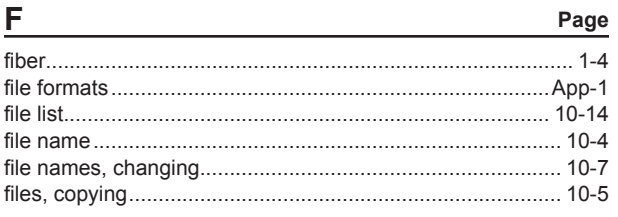

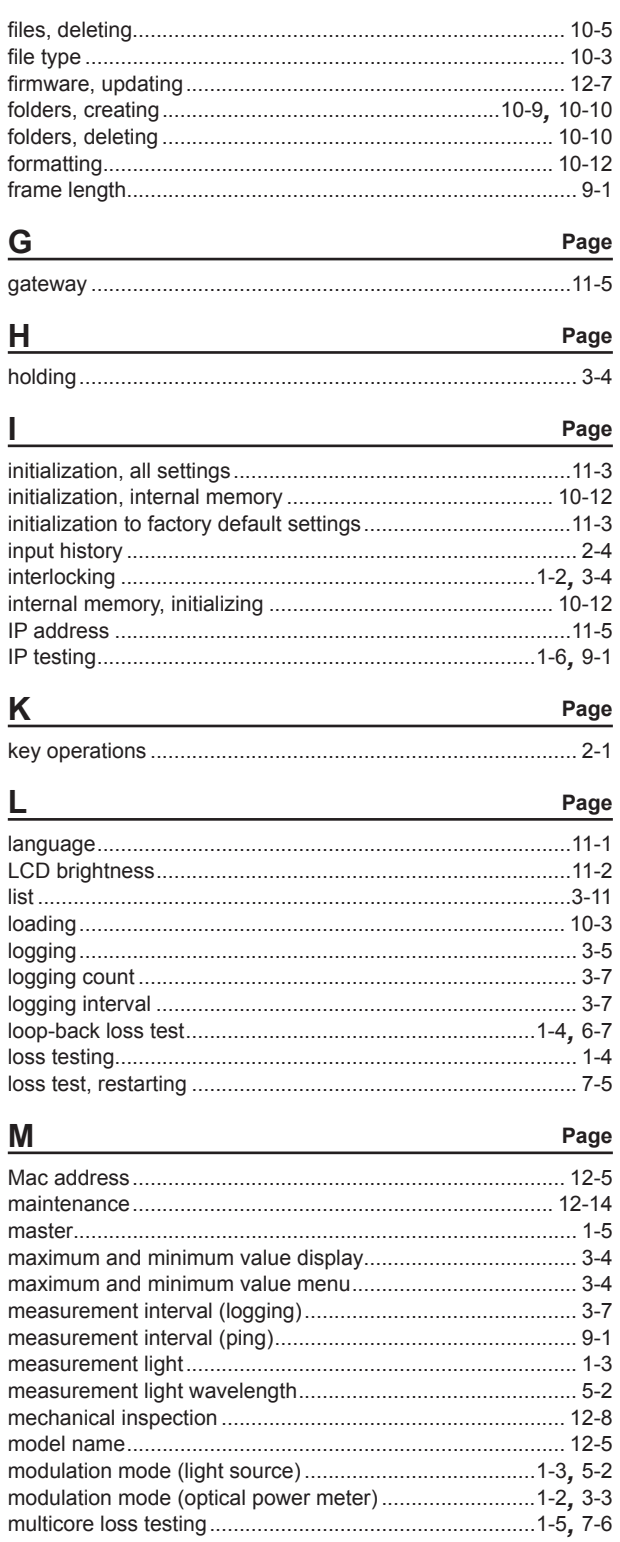

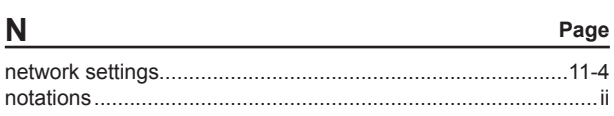

Index

#### Index

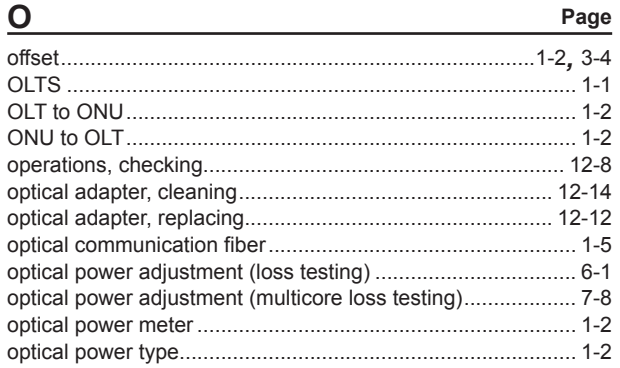

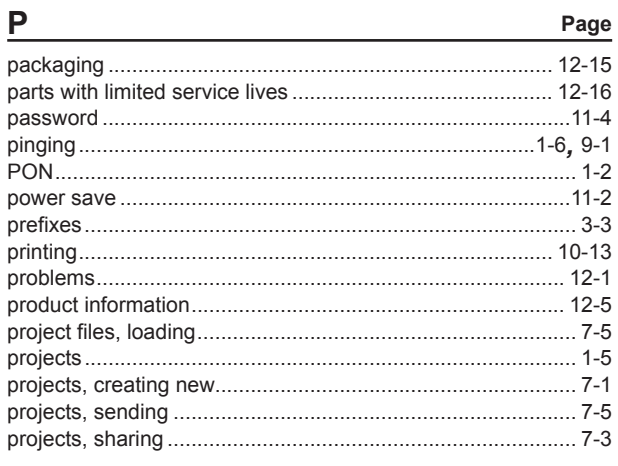

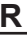

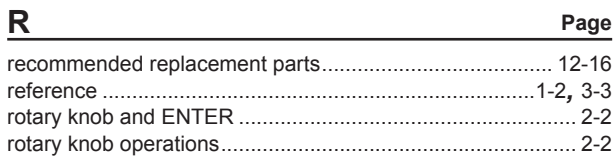

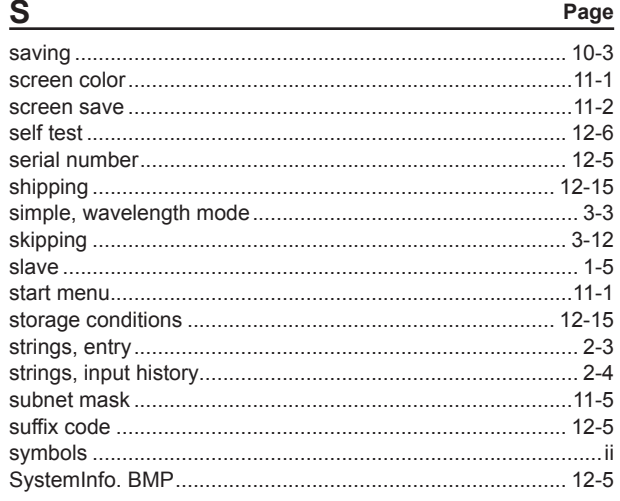

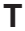

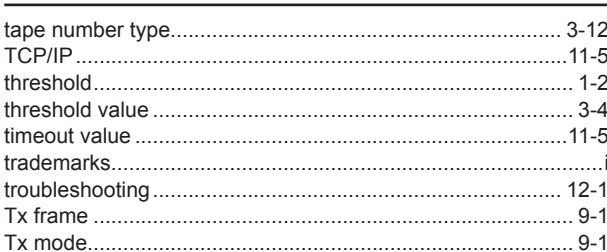

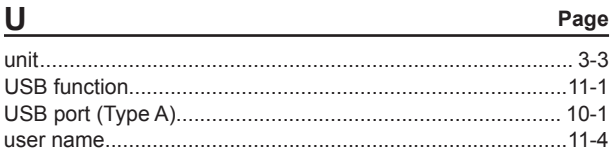

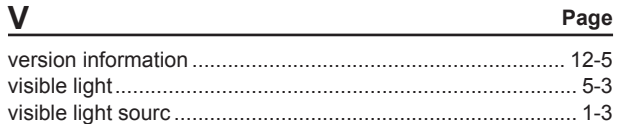

Page

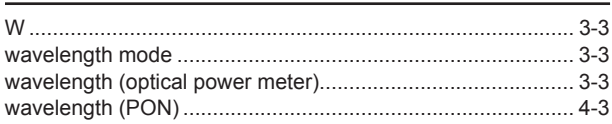

W

 $\mathsf{Z}$ 

Page

### Page

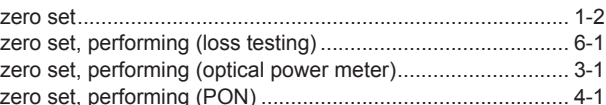